# **Monitor Dell UltraSharp 27 - U2724D** Uživatelská příručka

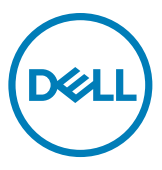

- **POZNÁMKA: POZNÁMKA označuje důležité informace, které vám pomohou lépe využít počítač.**
- **UPOZORNĚNÍ: UPOZORNĚNÍ označuje riziko poškození hardwaru nebo ztráty dat v případě, že nebudou dodržovány pokyny.**
- **VAROVÁNÍ: VAROVÁNÍ označuje riziko poškození majetku, zranění nebo smrti.**

**Copyright © 2023 Dell Inc. nebo pobočky. Všechna práva vyhrazena.** Dell, EMC a ostatní ochranné známky jsou ochranné známky společnosti Dell Inc. nebo jejích poboček. Ostatní ochranné známky mohou být ochranné známky příslušných vlastníků.

2023 – 11

Rev. A00

# **Obsah**

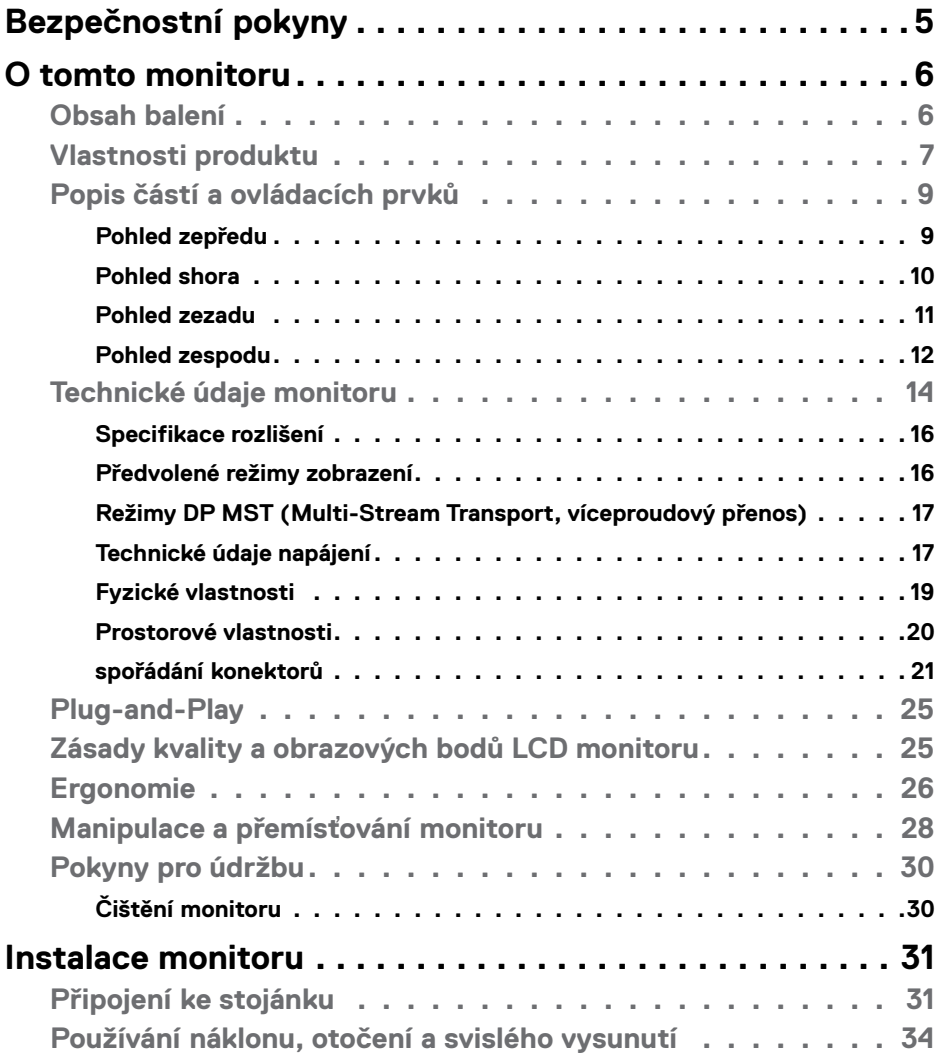

 $O<sub>CL</sub>$ 

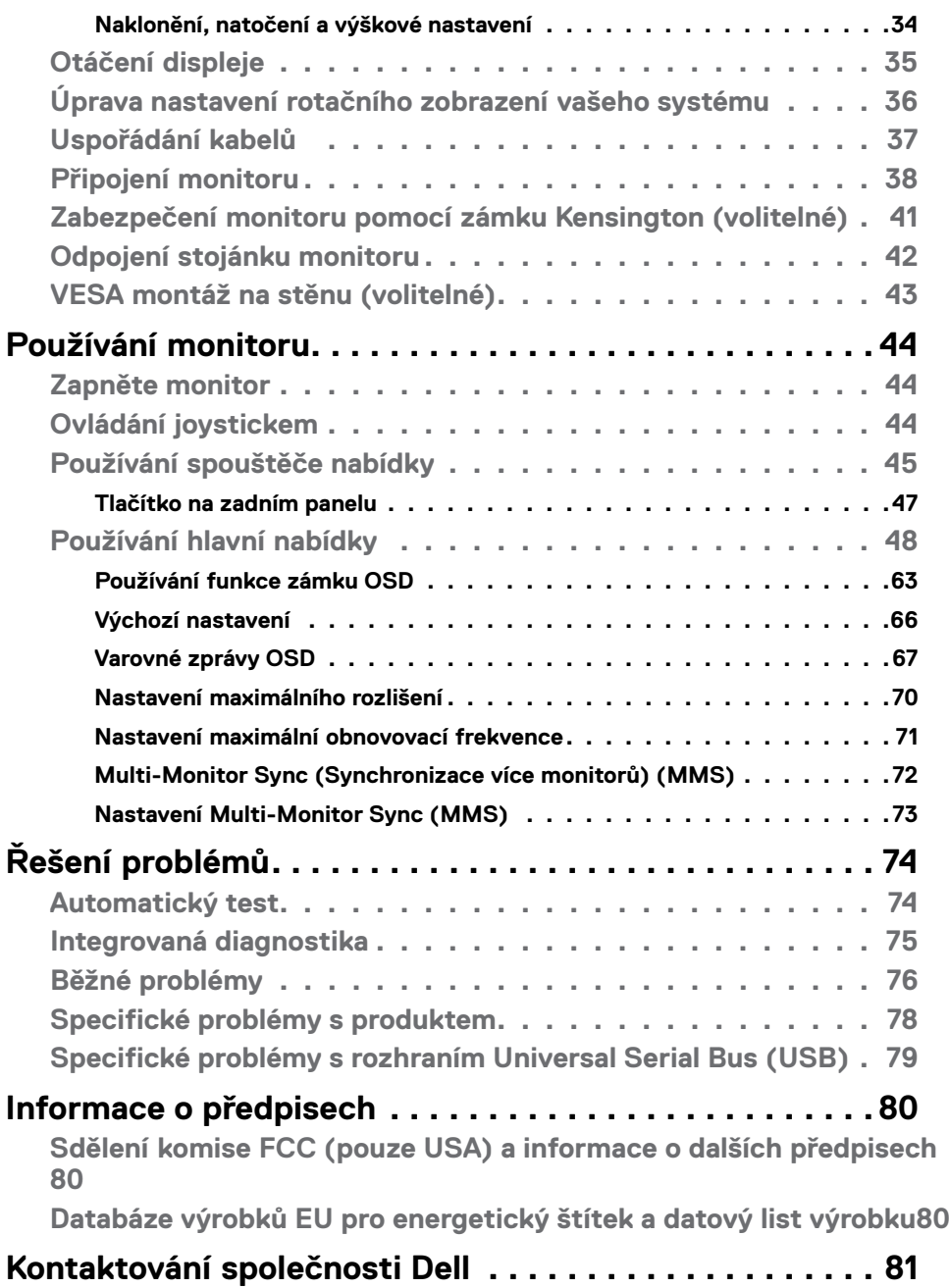

# <span id="page-4-0"></span>**Bezpečnostní pokyny**

Dodržujte následující bezpečnostní pravidla, abyste ochránili monitor před možným poškozením a zajistili vlastní bezpečnost. Pokud není stanoveno jinak, u každého postupu popsaného v tomto dokumentu se předpokládá, že jste si přečetli informace o bezpečnosti dodané s monitorem.

- 
- **POZNÁMKA: Před používáním monitoru si přečtěte informace o bezpečnosti dodané s monitorem a vytištěné na výrobku. Dokumentaci uschovejte na bezpečném místě pro budoucí použití.**
- **VAROVÁNÍ: Použití ovládacích prvků, změn nastavení nebo postupů jiným způsobem, než jak je určeno v této dokumentaci, může způsobit úrazy vysokým napětím, elektrickým proudem nebo mechanickými vlivy.**
- **VAROVÁNÍ: Dlouhodobý poslech zvuku při vysoké hlasitosti přes sluchátka (u monitoru, který tuto funkci podporuje) může způsobit poškození vašeho sluchu.**
	- • Umístěte monitor na pevný povrch a manipulujte s ním opatrně. Obrazovka je křehká a v případě pádu nebo prudkého úderu může dojít k jejímu poškození.
	- • Vždy se přesvědčte, že má monitor jmenovité elektrické údaje pro provoz se střídavým rozvodem v místě jeho instalace.
	- • Monitor udržujte při pokojové teplotě. Krajně nízké nebo vysoké teploty mohou mít negativní vliv na tekuté krystaly daného displeje.
	- • Připojte napájecí kabel od monitoru k elektrické zásuvce, která je blízko a snadno přístupná.
	- • Neumisťujte monitor na mokrý povrch nebo do blízkosti vody ani jej na takovém místě nepoužívejte.
	- • Nevystavujte monitor podmínkám se silnými vibracemi nebo těžkými údery. Například neumisťujte monitor do zavazadlového prostoru automobilu.
	- · Nebude-li monitor delší dobu používán, odpojte jej ze zásuvky.
	- • Aby se zabránilo úrazu elektrickým proudem, nepokoušejte se demontovat žádný kryt ani se nedotýkejte vnitřních částí monitoru .
	- • Pozorně si přečtěte tyto pokyny. Tento dokument uschovejte pro budoucí použití. Dodržujte veškerá varování a pokyny uvedené na výrobku.
	- Některé monitory lze namontovat na stěnu s použitím držáku VESA, který se prodává samostatně. Použijte správné specifikace VESA uvedené v části věnované montáži na stěnu v uživatelské příručce.

Bezpečnostní pokyny viz Informace o bezpečnosti, prostředí a předpisech (SERI), které jsou dodávány s monitorem.

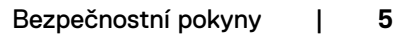

**D**&LI

# <span id="page-5-0"></span>**O tomto monitoru**

## **Obsah balení**

Následující tabulka obsahuje seznam součástí dodaných s vaším monitorem, Pokud některá součást chybí, kontaktujte společnost Dell. Další informace viz **Kontaktování společnosti Dell**.

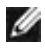

**POZNÁMKA: Některé součásti mohou být volitelné a nemusí být v monitorem dodány. Některé funkce nemusí být v některých zemích k dispozici.**

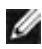

**POZNÁMKA: Při připevňování stojánku, který byl zakoupen od jiného zdroje, postupujte podle pokynů pro montáž dodaných se stojánkem.** 

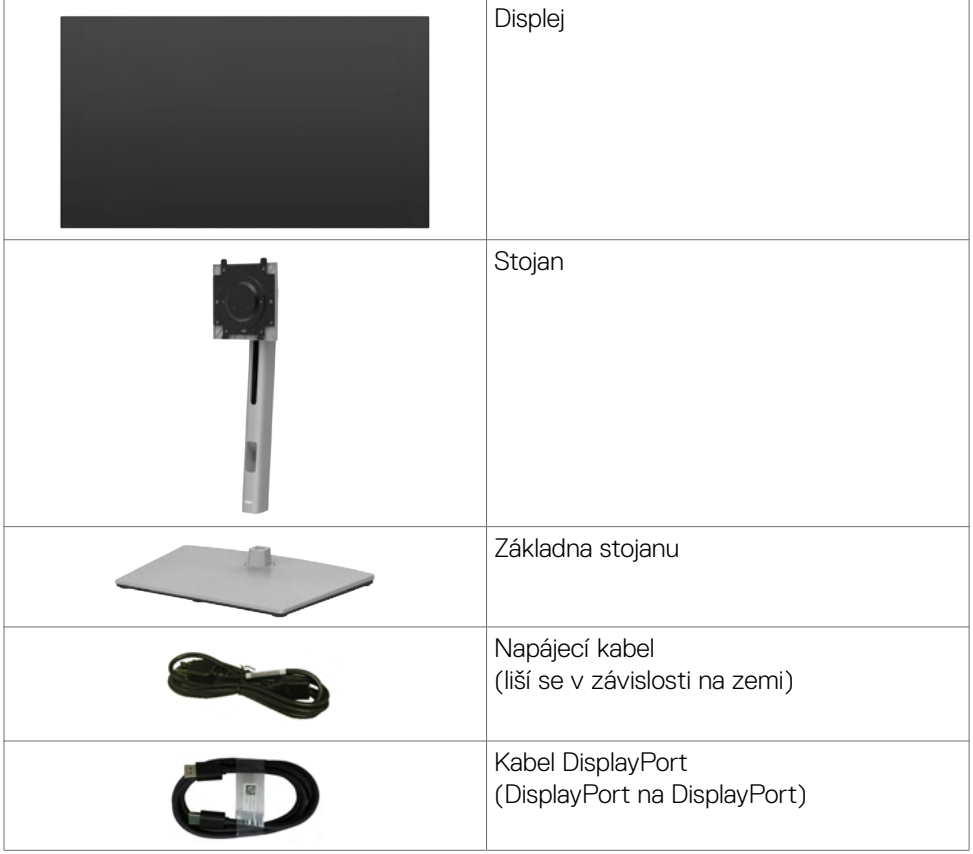

DELL

<span id="page-6-0"></span>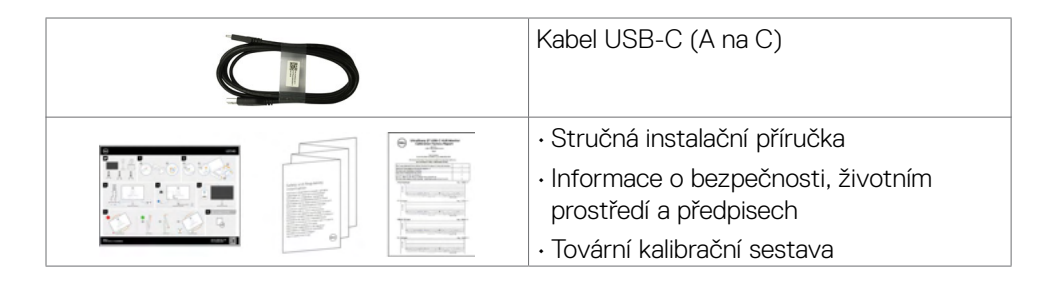

# **Vlastnosti produktu**

Monitor **Dell UltraSharp U2724D** je vybaven displejem z tekutých krystalů (LCD) s aktivní matricí, technologií THF (Thin-Film Transistor) a podsvícením LED. Mezi vlastnosti tohoto monitoru patří:

- • Viditelná plocha (úhlopříčka) 68,47 cm (27 palců). Rozlišení 2560 x 1440 (16:9) s podporou zobrazení na celou obrazovku pro nižší rozlišení.
- $\cdot$  Široké pozorovací úhly s 100% sRGB, BT.709, Display P3 ≥ 98% a DCI-P3≥ 98 % barev s průměrnou Delta E < 2.
- • Možnosti nastavení naklánění ve svislé a vodorovné rovině, otáčení a nastavení výšky.
- • Odnímatelný stojánek podstavce a montážní otvory 100 mm standardu VESA™ (Video Electronics Standards Association) pro flexibilní řešení upevnění.
- • Funkce Automatický jas automaticky upravuje jas a teplotu barev monitoru na základě detekovaného okolního světla a více monitorů Dell s funkcí Automatický jas může synchronizovat svůj jas a úroveň teploty barev.
- • Ultra tenký rámeček pro minimální mezeru při používání více monitorů a jednodušší vytvoření elegantního řešení.
- • Rozsáhlé možnosti digitálního připojení prostřednictvím DP zaručuje kompatibilitu monitoru do budoucnosti .
- Funkce Plug and Play (je-li podporována počítačem).
- Nastavení pomocí nabídky OSD, která se zobrazuje na displeji, pro snadné nastavení a úpravu obrazu.
- • Zámek tlačítka napájení a tlačítek nabídky OSD.
- • Otvor pro bezpečnostní zámek.
- $\cdot \leq 0.3$  W v Režim vypnutí.
- • Monitor podporuje funkci VRR (variabilní obnovovací frekvence), získejte vyšší snímkovou frekvenci a pomáhá snížit trhání obrazovky ve hrách.

O tomto monitoru | **7**

**D**&LI

- • Monitor podporuje funkci DRR (dynamická obnovovací frekvence). DRR funguje se všemi úlohami v systému Windows 11, což umožňuje automaticky zvýšit obnovovací frekvenci (pro plynulejší zobrazení) při psaní nebo posouvání zobrazení na PC nebo NB a snížit ji, když vysokou obnovovací frekvenci nepotřebujete, čímž se šetří elektřina.
- • Podporuje výběr režimu obraz vedle obrazu (PBP) a obrazu v obrazu (PIP).
- • Monitor umožňuje více monitorům, které jsou řetězově propojeny přes port DisplayPort, synchronizovat předdefinovanou skupinu nastavení OSD na pozadí pomocí Multi-Monitor Sync (MMS).
- • Výměna panelu v záruce Premium Panel pro klid v duši.
- • Optimalizujte zrakové pohodlí s obrazovkou bez blikání a s funkcí slabého modrého světla, která minimalizuje vyzařování modrého světla.
- • Tento monitor využívá panel s nízkým vyzařováním modrého světla. Když jsou obnovena tovární nebo výchozí nastavení tohoto monitoru, splňuje požadavky certifikace na hardware s nízkým vyzařováním modrého světla, kterou poskytuje společnost TÜV Rheinland.\*

#### **Podíl modrého světla:**

Podíl světla v rozsahu od 415 nm - 455 nm ve srovnání s rozsahem 400 nm - 500 nm musí být menší než 50 %.

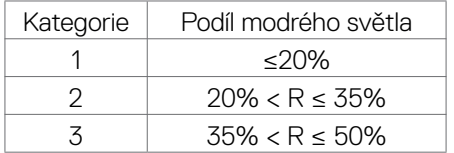

- • Snižuje úroveň nebezpečného modrého světla vyzařovaného z obrazovky tak, aby bylo sledování pohodlnější pro vaše oči bez odchylek přesné reprodukce barev.
- • Monitor využívá technologii Flicker-Free, která odstraňuje blikání obrazu viditelné okem. Díky tomu je sledování monitoru pohodlnější a uživatelé netrpí namáháním a únavou očí.
- \* Tento monitor splňuje požadavky certifikace kategorie 2 na hardware s nízkým vyzařováním modrého světla, kterou poskytuje společnost TÜV Rheinland.
- **VAROVÁNÍ: Mezi možné dlouhodobé efekty emisí modrého světla monitoru může patřit poškození zraku, mimo jiné únava očí a digitální oční stres. Funkce ComfortView Plus omezuje množství modrého světla vyzařovaného z monitoru pro optimalizaci vašeho zrakového pohodlí.**

**D**&LI

# <span id="page-8-0"></span>**Popis částí a ovládacích prvků**

## **Pohled zepředu**

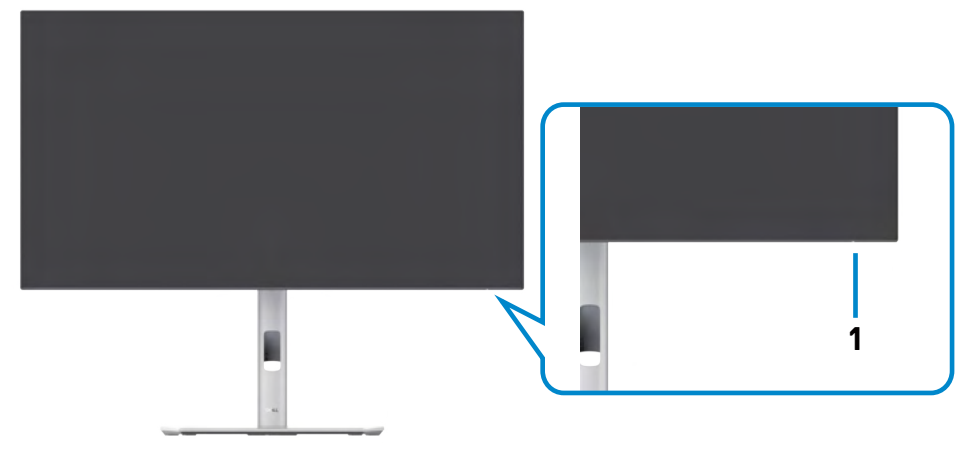

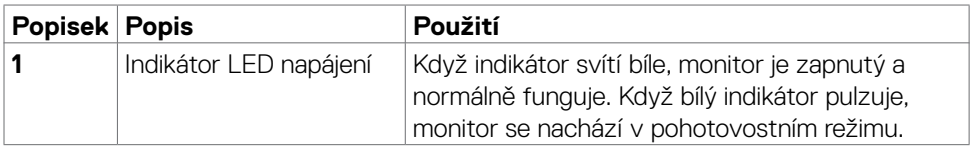

(dell

### <span id="page-9-0"></span>**Pohled shora**

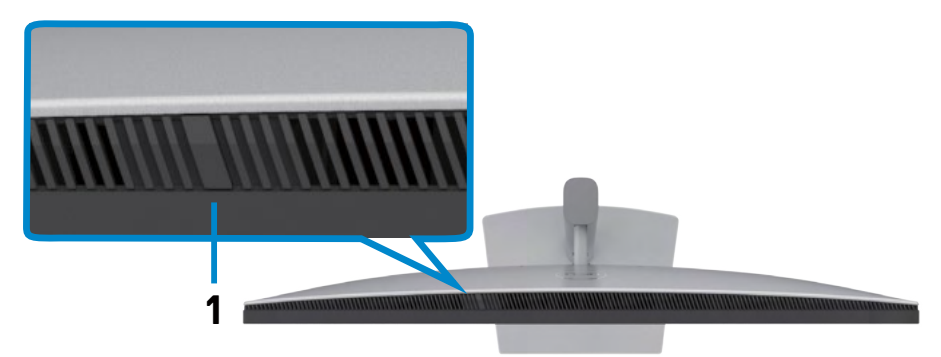

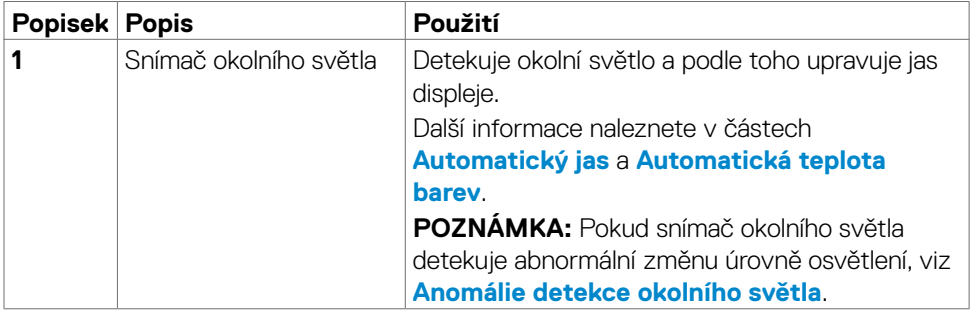

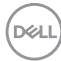

### <span id="page-10-0"></span>**Pohled zezadu**

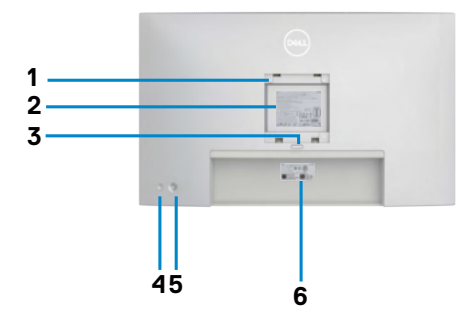

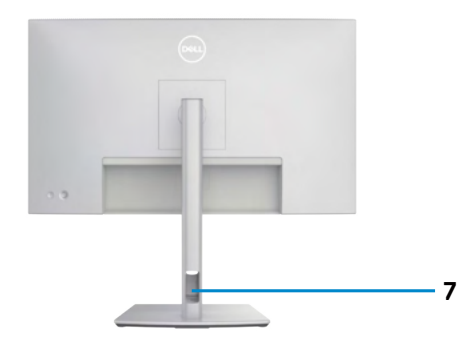

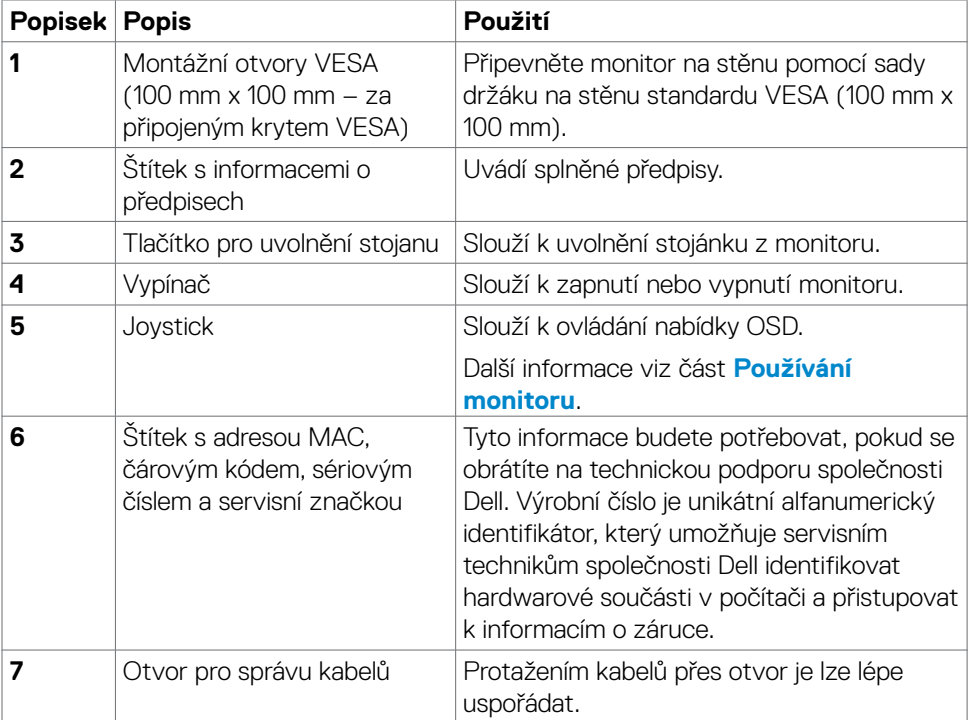

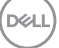

## <span id="page-11-0"></span>**Pohled zespodu**

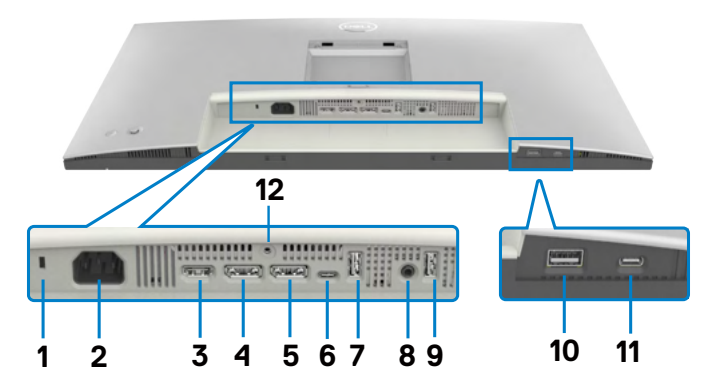

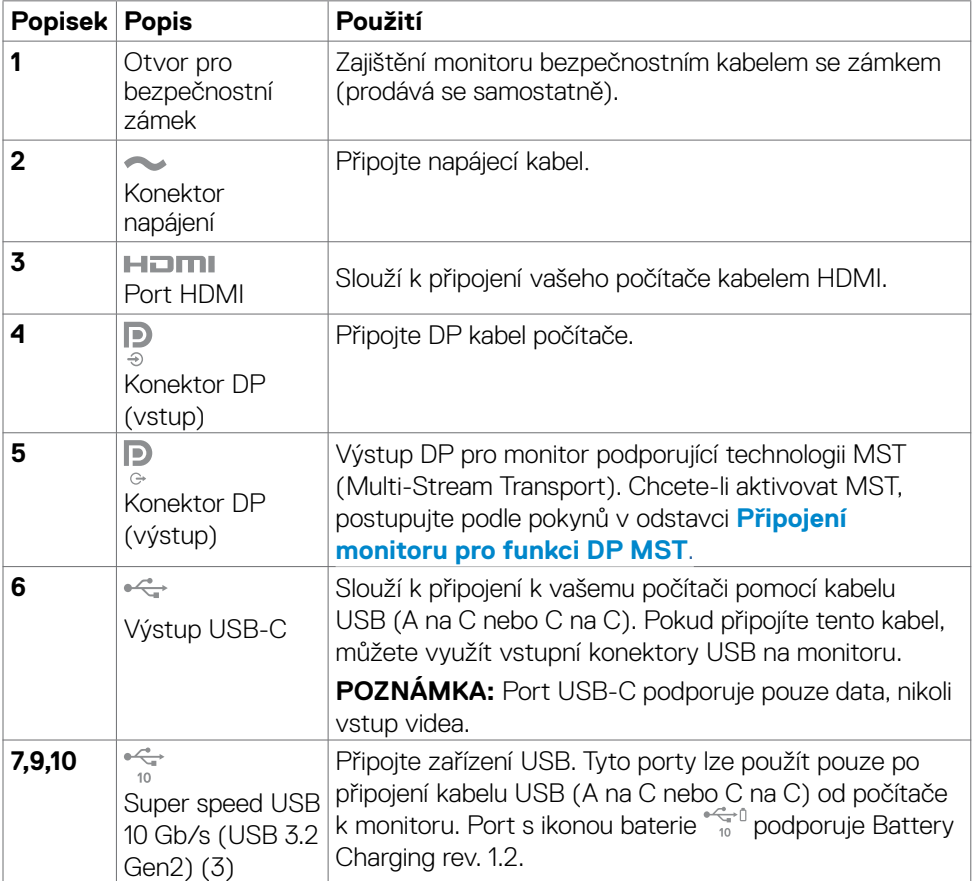

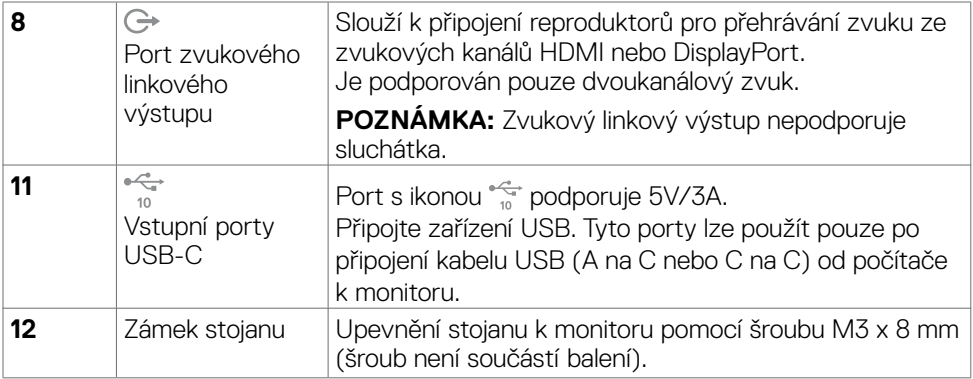

 $(\alpha L)$ 

# <span id="page-13-0"></span>**Technické údaje monitoru**

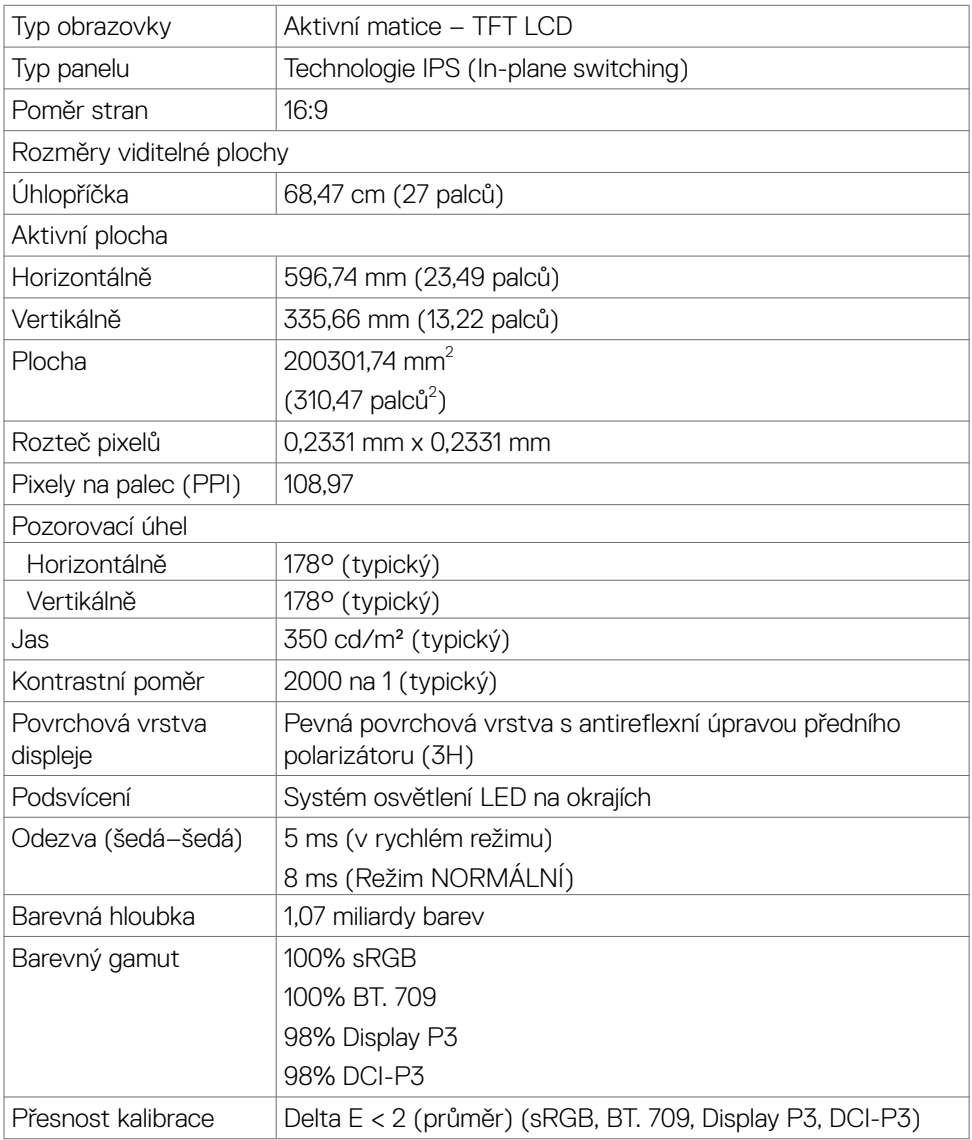

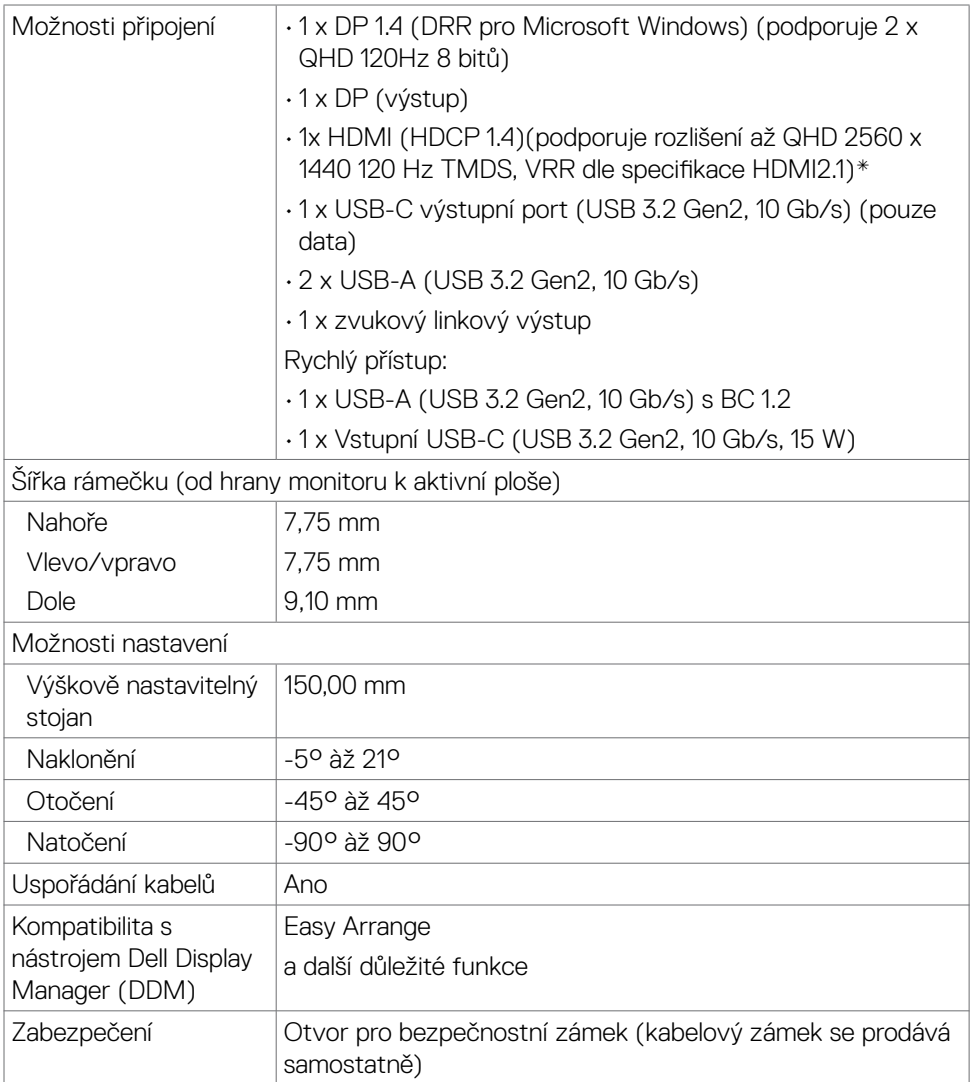

\* Nepodporuje volitelnou specifikaci HDMI 2.1, včetně HDMI ethernetový kanál (HEC), automatický zpětný kanál (ARC), standard pro 3D formát a rozlišení, standard pro rozlišení 4K digitálního kina, HDR, spojení s pevnou frekvencí (FRL), vylepšený automatický zpětný kanál (eARC), rychlé přepínání médií (QMS), rychlý přenos snímků (QFT), automatický režim nízké latence (ALLM), kompresi toku zobrazení (DSC) a mapování tónů podle zdroje (SBTM). HDMI 2.1 podporuje variabilní obnovovací frekvenci (VRR).

**DEL** 

## <span id="page-15-0"></span>**Specifikace rozlišení**

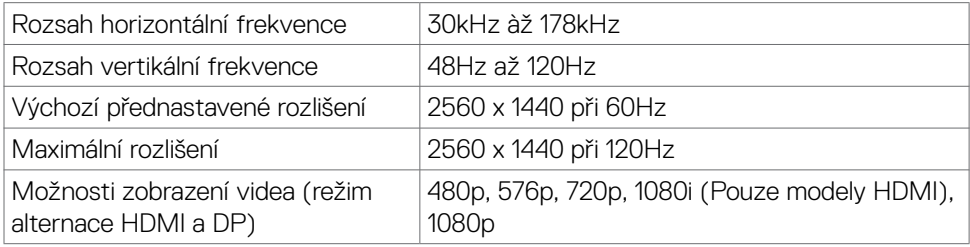

### **Předvolené režimy zobrazení**

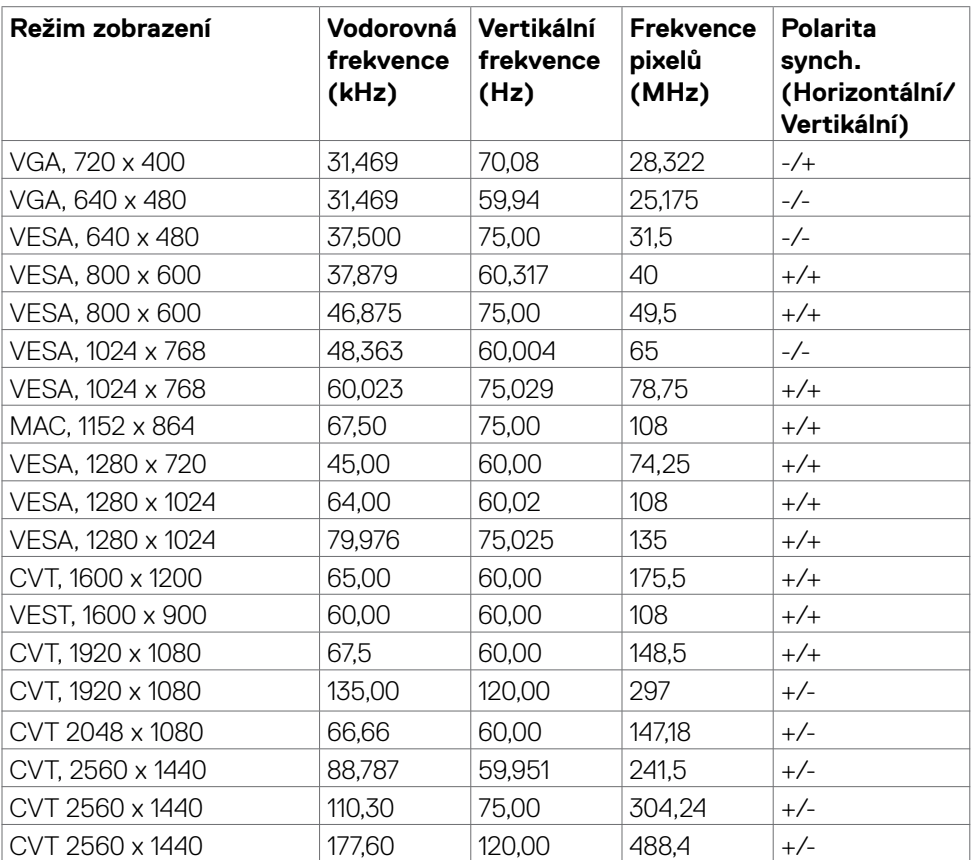

(dell

### <span id="page-16-0"></span>**Režimy DP MST (Multi-Stream Transport, víceproudový přenos)**

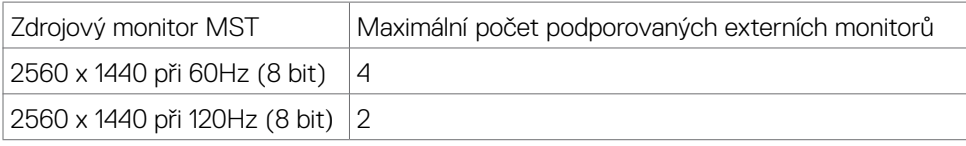

### **Technické údaje napájení**

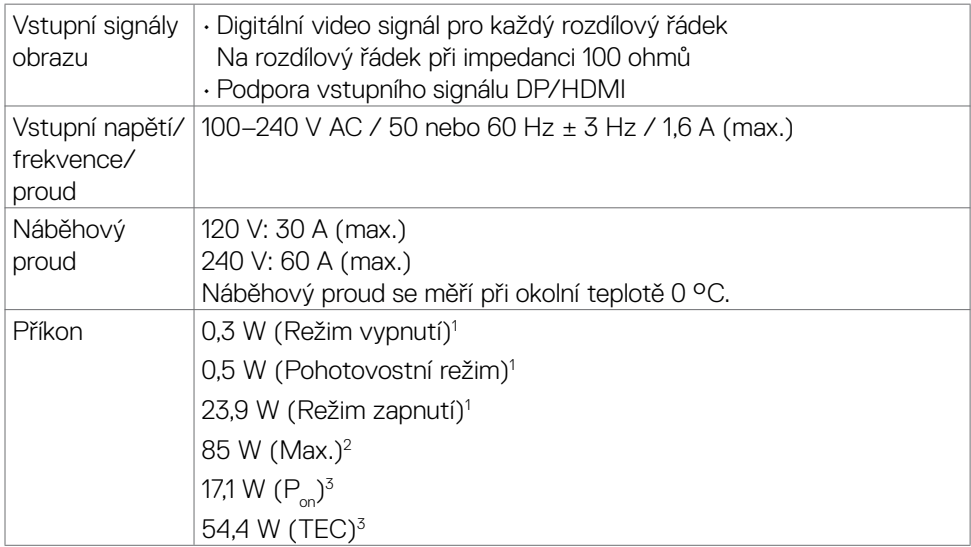

1 Dle definice v EU 2019/2021 a EU 2019/2013.

2 Nastavení maximálního jasu a kontrastu s maximálním zatížením všech portů USB.

 $^3$  P $_{\mathsf{on}}$ : Příkon v zapnutém režimu dle definice Energy Star verze 8.0.

TEC: Celková spotřeba energie v kWh dle definice Energy Star verze 8.0.

Tento dokument je pouze informační a odráží laboratorní výkon. Konkrétní produkt může dosahovat odlišných výsledků v závislosti na objednaném softwaru, součástech a periferiích a nejsme povinni takové informace aktualizovat. Vzhledem k tomu by zákazník neměl spoléhat na tyto informace při rozhodování o elektrických tolerancích ani jinak. Neposkytujeme žádnou výslovnou ani předpokládanou záruku přesnosti ani úplnosti.

### **POZNÁMKA: Tento monitor je certifikován podle normy**

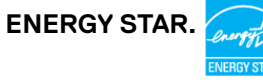

Tento produkt splňuje podmínky pro ENERGY STAR v továrním výchozím nastavení, která lze obnovit pomocí funkce "Tovární nastavení" v nabídce OSD. Změnou továrního nastavení nebo povolením dalších funkcí se může zvýšit spotřeba energie, která by mohla překročit určený limit ENERGY STAR.

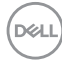

## <span id="page-18-0"></span>**Fyzické vlastnosti**

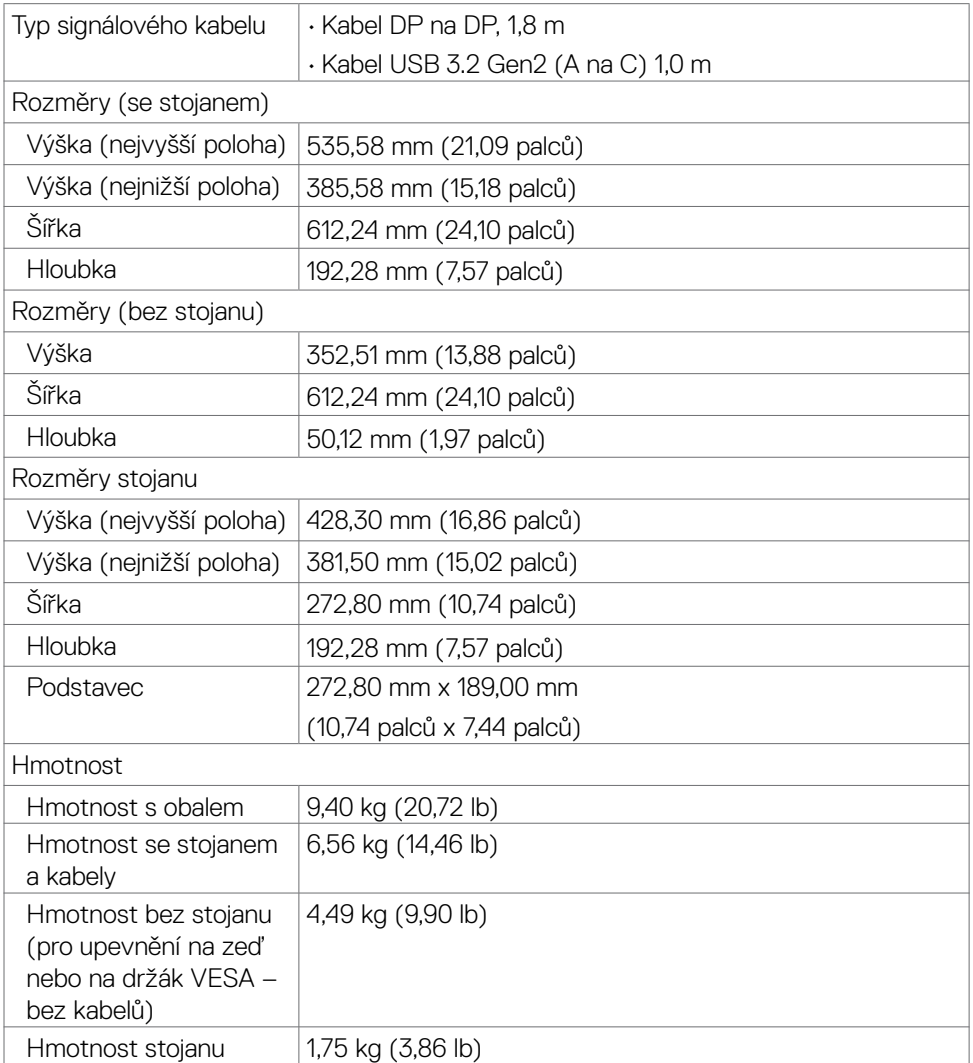

 $(\overline{DCL}$ 

### <span id="page-19-0"></span>**Prostorové vlastnosti**

Splnění norem

- • Monitor s certifikací ENERGY STAR.
- • Získána registrace EPEAT v platném rozsahu. Registrace EPEAT se liší podle země. Stav registrace pro jednotlivé země viz **https://www.epeat.net**
- • TCO Certified & TCO Certified Edge.
- • Kompatibilita se standardem RoHS.
- • Monitor bez obsahu BFR/PVC (s výjimkou externích kabelů).
- • Sklo bez arzénu a pouze panel bez rtuti.

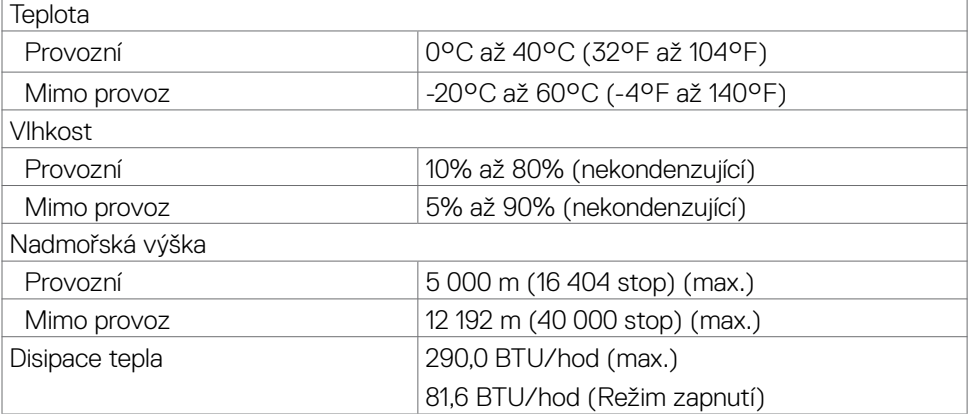

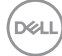

## <span id="page-20-0"></span>**spořádání konektorů**

#### **Konektor DP**

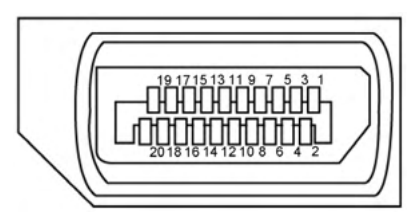

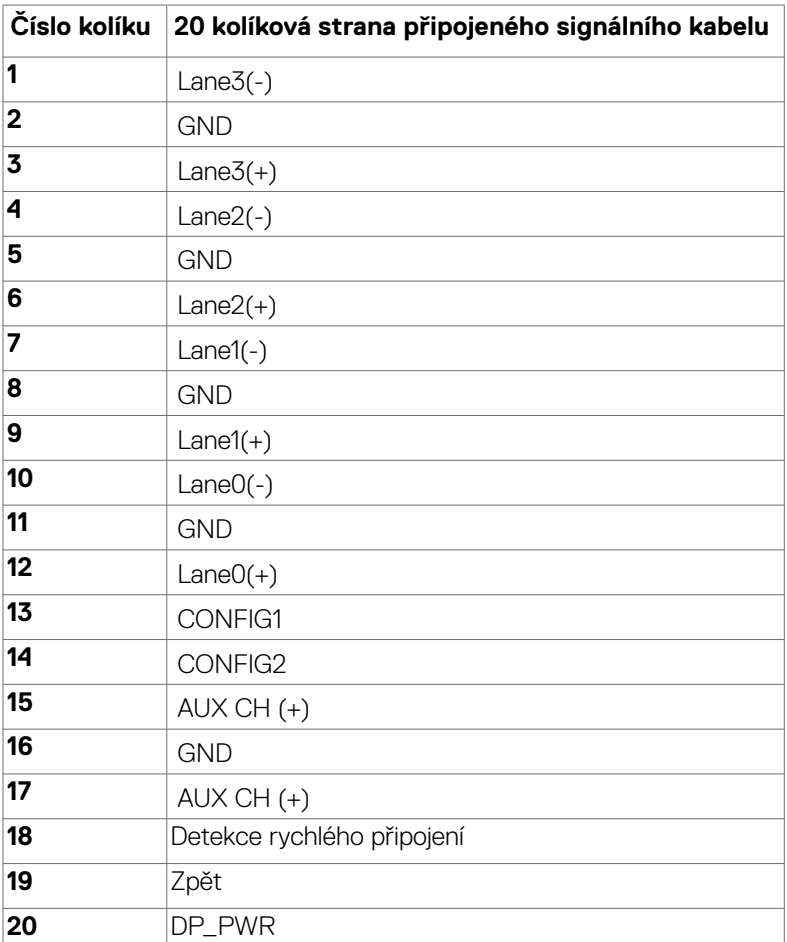

(dell

#### **Konektor HDMI**

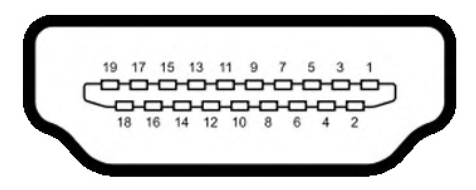

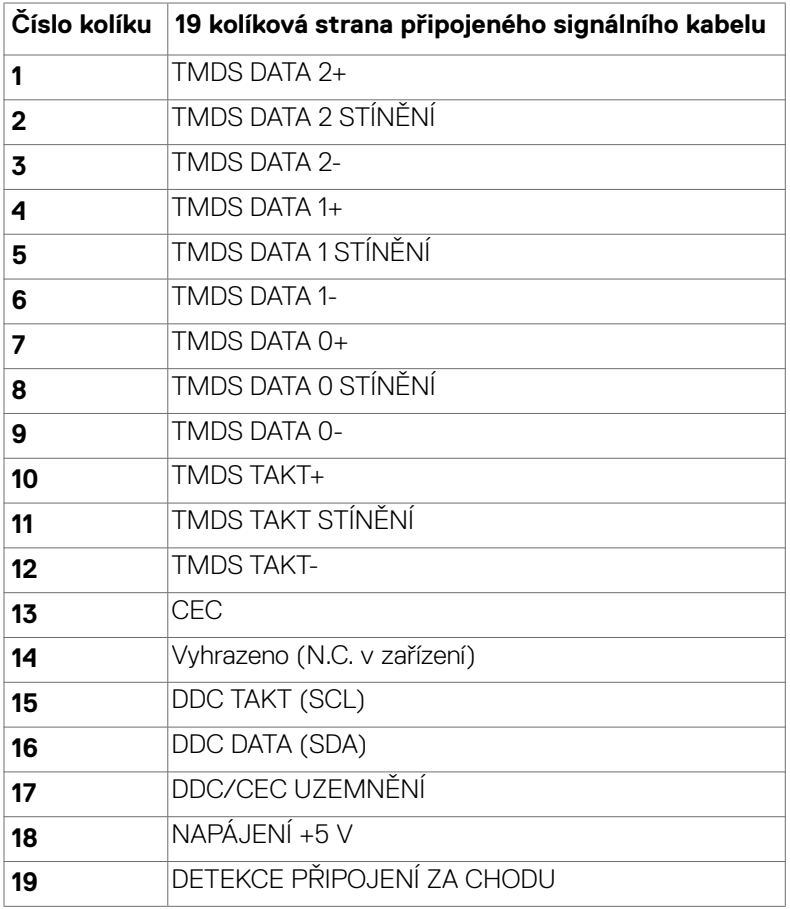

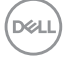

#### **Konektor USB-C**

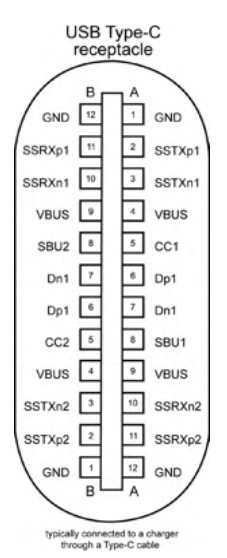

**Číslo kolíku signálu Číslo kolíku signálu A1** GND **B12** GND **A2** SSTXp1 **B11** SSRXp1 **A3** SSTXn1 **B10** SSRXn1 **A4** VBUS **B9** VBUS **A5** CC1 **B8** SBU2 **A6** Dp1 **B7** Dn1 **A7** Dn1 **B6** Dp1 **A8** SBU1 **B5** CC2 **A9** VBUS **B4** VBUS **A10** SSRXn2 **B3** SSTXn2 **A11** SSRXp2 **B2** SSTXp2 **A12** GND **B1** GND

DELL

#### **Rozhraní Universal Serial Bus (USB)**

Tato část obsahuje informace o portech USB monitoru.

#### *I* **POZNÁMKA: Až 2 A na vstupním portu USB (port s ikonou baterie**  $\frac{1}{2}$ **i) se zařízeními kompatibilními s BC rev. 1.2; až 0,9 A na ostatních vstupních portech USB. Až 3 A na výstupním portu USB-C (port s ikonou**  $\frac{1}{2}$ **) se zařízeními podporujícími 5 V/3 A.**

Váš počítač je vybaven následujícími porty USB:

- • 1 odchozí port USB-C (pouze data) dole
- • 1 výstupní port USB-C na rychlém přístupu
- • 3 superrychlostní USB 10 Gb/s (USB 3.2 Gen 2) výstupní porty Type-A 2 dole, 1 na rychlém přístupu

Nabíjecí port– port s ikonou baterie  $\frac{q-1}{n}$ n podporuje rychlé nabíjení, pokud je zařízení kompatibilní se standardem BC 1.2. Výstupní port USB-C s ikonou  $\frac{1}{2}$  podporuje rychlé nabíjení, pokud je zařízení kompatibilní s 5 V/3 A.

 **POZNÁMKA: Porty USB monitoru fungují pouze tehdy, když je monitor zapnutý nebo když je v pohotovostním režimu. Pokud je v pohotovostním režimu zapojen kabel USB (A na C nebo C na C), porty USB fungují normálně. Jinak záleží na nastavení dalšího USB napájení v nabídce OSD. Pokud je zvoleno nastavení "On in Standby Mode" (Zapnuto v pohotovostním režimu), rozhraní USB funguje normálně. Jinak je rozhraní USB vypnuto. Pokud monitor vypnete a poté zapnete, zprovoznění připojených periferních zařízení může chvíli trvat.**

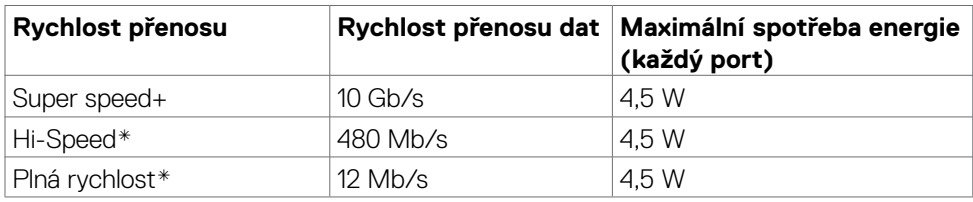

#### **Super speed USB 10 Gb/s (USB 3.2 Gen 2) Zařízení**

\* Rychlost zařízení při vybraném vysokém rozlišení.

#### **USB-C výstupní**

• Data Super Speed+ 10 Gb/s (USB3.2 Gen 2)

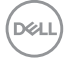

# <span id="page-24-0"></span>**Plug-and-Play**

Tento monitor můžete připojit k jakémukoli systému, který je kompatibilní s technologií Plug and Play. Monitor počítačovému systému automaticky poskytuje pomocí protokolů DDC data EDID, aby se počítač mohl nakonfigurovat a optimalizovat nastavení monitoru. Instalace monitoru je většinou automatická. V případě potřeby můžete vybrat jiná nastavení. Další informace o změně nastavení monitoru naleznete v části **Používání monitoru**.

## **Zásady kvality a obrazových bodů LCD monitoru**

Během výroby LCD monitoru není neobvyklé, že jeden nebo více pixelů zůstane v neměnném stavu. Tento jev je obtížně pozorovatelný a nemá vliv na kvalitu displeje ani jeho využití. Další informace o zásadách dodržování kvality monitorů Dell a o zásadách týkajících se obrazových bodů viz stránka podpory společnosti Dell na adrese **https://www.dell.com/pixelguidelines**

**D**&LI

# <span id="page-25-0"></span>**Ergonomie**

- **POZOR: Nevhodné nebo nadměrně dlouhé používání klávesnice může způsobit zranění.**
- **POZOR: Dlouhodobé sledování obrazovky monitoru může vést k namáhání očí.**

Při instalování a používání počítače dodržujte následující pokyny:

- • Při práci umístěte počítač tak, aby byl monitor a klávesnice přímo před vámi. Lze dokoupit speciální police, které vám pomohou správně umístit klávesnici.
- • Pro snížení rizika únavy očí a bolesti krku, paží, zad a ramen při dlouhodobém používání monitoru doporučujeme:
	- 1. Umístěte obrazovku asi 50 až 70 cm od očí.
	- 2. Při práci s monitorem často mrkat, aby byly oči dostatečně vlhčeny.
	- 3. Každé dvě hodiny si pravidelně udělat 20 minutovou přestávku.
	- 4. Během přestávek odhlédnout od monitoru a 20 sekund se dívat na předmět, který je ve vzdálenosti 6 metrů (20 stop).
	- 5. Během přestávek se protáhnout, aby bylo uvolněno napětí v krku, pažích, zádech a ramenech.
- • Když sedíte před monitorem, ujistěte se, že je obrazovka monitoru na úrovni očí nebo mírně níže.
- Upravte nastavení sklonu monitoru, jeho kontrast a jas.
- • Upravte okolní osvětlení (například stropní světla, stolní lampy a závěsy nebo žaluzie na okolních oknech), aby se minimalizovaly odrazy a oslnění na obrazovce monitoru.
- • Používejte židli s dobrou podporou zad.
- • Při používání klávesnice nebo myši udržujte předloktí vodorovně se zápěstím v neutrální a pohodlné poloze.
- • Při používání klávesnice nebo myši vždy ponechte prostor pro opření rukou.
- Nechte své paže přirozeně spočívat na obou stranách.
- Mějte chodidla položená rovně na podlaze.
- • Při sezení se ujistěte, že váha nohou spočívá na chodidlech, nikoli na přední části sedáku. Podle potřeby upravte výšku židle nebo použijte opěrku nohou pro zajištění správného držení těla.
- • Střídejte pracovní aktivity. Zkuste zorganizovat práci tak, abyste nemuseli delší dobu sedět a pracovat. V pravidelných intervalech se zvedněte a projděte se.

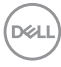

• Udržujte prostor pod stolem bez překážek a kabelů nebo napájecích kabelů, které mohou narušovat pohodlné sezení nebo představovat potenciální nebezpečí zakopnutí.

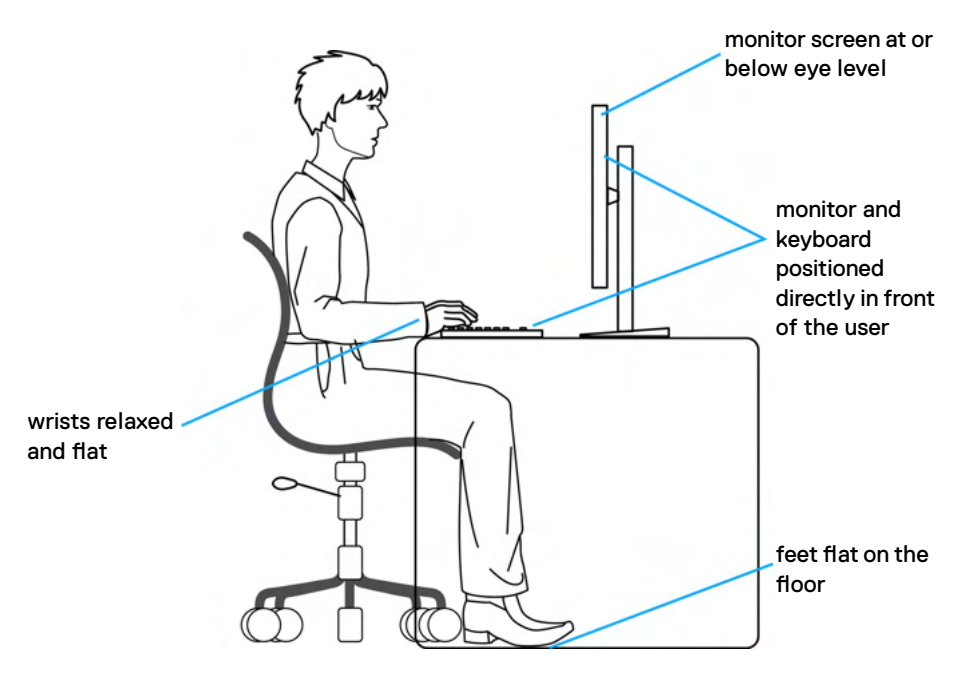

# <span id="page-27-0"></span>**Manipulace a přemísťování monitoru**

Abyste zajistili bezpečné zacházení s monitorem při zvedání nebo přemisťování, postupujte podle níže uvedených pokynů:

- · Před přemístěním nebo zvednutím monitoru vypněte počítač a monitor.
- Odpojte všechny kabely od monitoru.
- Vložte monitor do původní krabice s původním obalovým materiálem.
- • Při zvedání nebo přemísťování monitoru pevně držte spodní okraj a boční stranu monitoru, aniž byste na ně nadměrně tlačili.

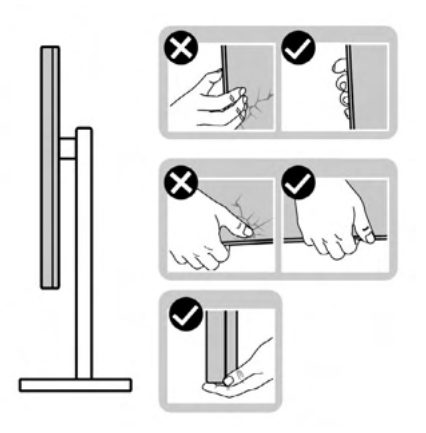

• Při zvedání nebo přemísťování monitoru se ujistěte, že obrazovka směřuje od vás a netlačte na plochu displeje, aby nedošlo k poškrábání nebo poškození.

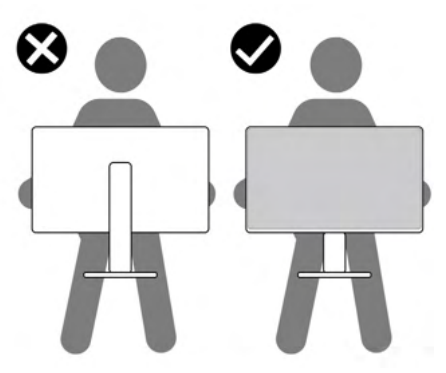

• Při přepravě monitoru se vyhněte náhlým nárazům nebo vibracím.

• Při zvedání nebo přemísťování monitoru neotáčejte monitor vzhůru nohama, když držíte podstavec nebo stojan. Mohlo by dojít k náhodnému poškození monitoru nebo ke zranění osob.

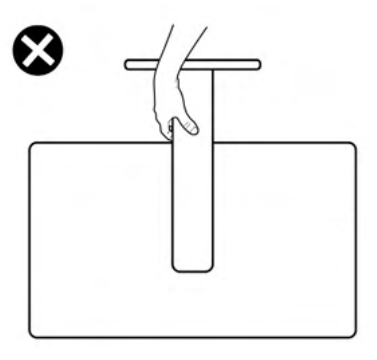

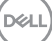

# <span id="page-29-0"></span>**Pokyny pro údržbu**

## **Čištění monitoru**

**VAROVÁNÍ: Před čištěním monitoru odpojte napájecí kabel monitoru od elektrické zásuvky.**

**UPOZORNĚNÍ: Před čištěním monitoru si přečtěte bezpečnostní pokyny a dodržujte je.**

Při vybalování, čištění a manipulaci s monitorem dodržujte níže uvedené pokyny:

- • K čištění sestavy stojánku, obrazovky a skříně monitoru Dell použijte čistý hadřík mírně navlhčený vodou. Pokud možno používejte speciální jemnou utěrku na čištění obrazovek nebo přípravek vhodný pro čištění monitorů Dell.
- • Plochu stolu, na kterou chcete monitor Dell umístit, očistěte a před umístěním zkontrolujte, zda je zcela suchá a bez vlhkosti nebo čisticího prostředku.
- **UPOZORNĚNÍ: Nepoužívejte čisticí prostředky ani jiné chemikálie, jako je benzen, ředidlo, čpavek, abrazivní čisticí prostředky, alkohol nebo stlačený vzduch.**
- **VAROVÁNÍ: Nestříkejte čisticí roztok nebo dokonce vodu na povrch monitoru. Při stříkání přímo na panel kapalina steče spodní část panelu a koroduje elektroniku, což vede k trvalému poškození. Místo toho naneste roztok nebo vodu na měkký hadřík.**
- **UPOZORNĚNÍ: Použití čisticího prostředku může způsobit změny ve vzhledu monitoru, například vyblednutí barev, mléčný film na monitoru, deformace, nerovnoměrný tmavý odstín a odlupování povrchu obrazovky.**
- **POZNÁMKA: Poškození monitoru způsobená nevhodnými postupy čištění a používáním benzenu, ředidla, čpavku, abrazivních čisticích prostředků, alkoholu, stlačeného vzduchu, detergentů jakéhokoli druhu povede k poškození způsobenému zákazníkem (CID). Na CID se nevztahuje standardní záruka společnosti Dell.**
	- • Pokud si při vybalování monitoru všimnete bílého prášku, setřete jej hadříkem.
	- • Manipulujte s monitorem opatrně. Když dojde k poškrábání monitoru tmavší barvy, bílé šmouhy na něm jsou vidět více než na světlejších monitorech.
	- • Kvůli zachování maximální kvality obrazu používejte dynamicky se měnící spořič obrazovky, a když monitor není používán, vypínejte jej.

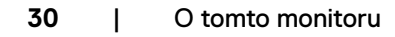

**D**&LI

# <span id="page-30-0"></span>**Instalace monitoru**

# **Připojení ke stojánku**

**POZNÁMKA: Při expedici z výrobního závodu není nainstalován stojánek. POZNÁMKA: V následující části jsou uvedeny pokyny pro stojánek, který byl dodán s monitorem. Při připevňování stojánku, který byl zakoupen od jiného zdroje, postupujte podle pokynů pro montáž dodaných se stojánkem.**

#### **Připevnění stojanu monitoru:**

**1.** Otevřete přední klapku krabice a vyjměte zvedák a základnu stojánku.

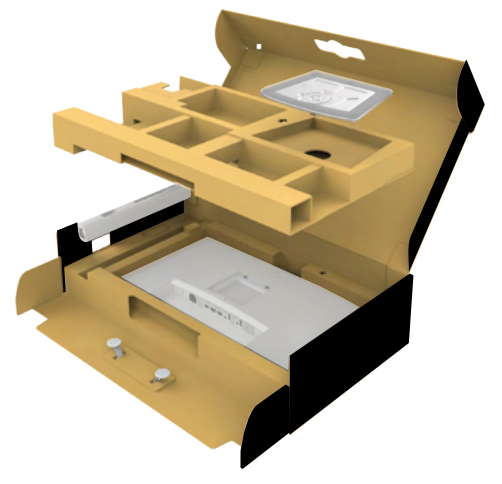

- **2.** Zarovnejte a umístěte zvedák stojánku na podstavec stojánku.
- **3.** Otevřete šroubovou rukojeť ve spodní části podstavce stojánku a otočením ve směru hodinových ručiček zajistěte sestavu stojánku.

**D**&LI

**4.** Zavřete šroubovací držadlo.

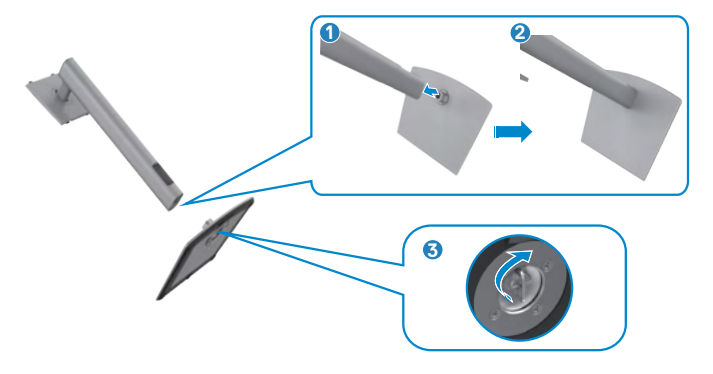

**5.** Otevřete ochranný kryt na monitoru, abyste získali přístup k otvoru VESA na monitoru.

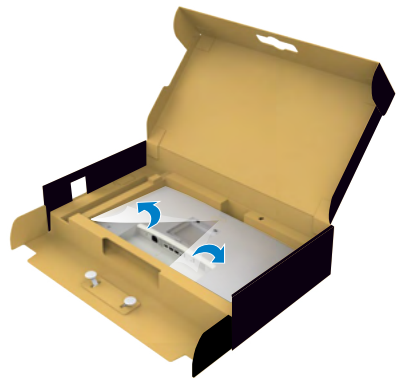

**6.** Jemně zasuňte výstupky na stojánku do otvorů na zadním krytu displeje a zatlačte sestavu stojánku tak, aby zapadla na místo.

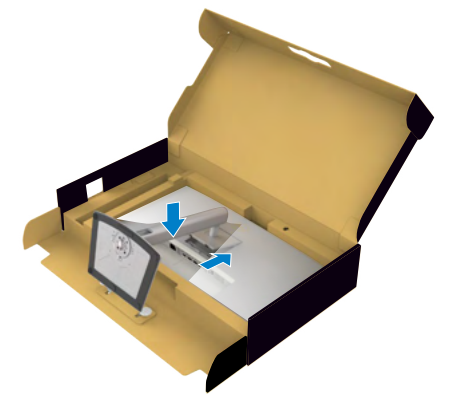

DELL

**7.** Uchopte stojánek, opatrně zvedněte monitor a poté jej položte na rovný povrch.

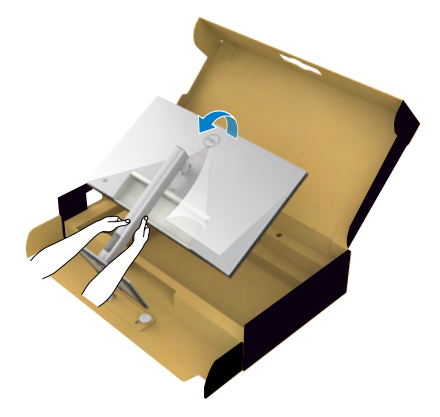

- **POZNÁMKA: Při zvedání monitoru držte stojánek pevně, abyste předešli náhodnému poškození.**
	- **8.** Zvedněte ochranný kryt z monitoru.

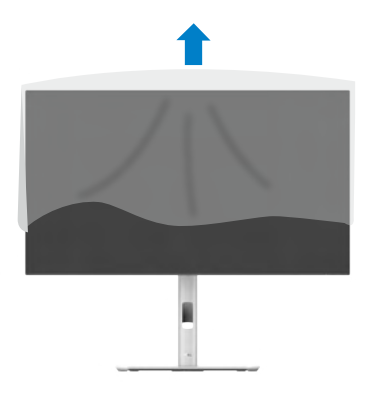

# <span id="page-33-0"></span>**Používání náklonu, otočení a svislého vysunutí**

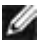

**POZNÁMKA: Následující pokyny platí pouze pro stojan, který byl dodán s monitorem. Při připevňování stojánku, který byl zakoupen od jiného zdroje, postupujte podle pokynů pro montáž dodaných se stojánkem.**

### **Naklonění, natočení a výškové nastavení**

Když je monitor připevněn na stojanu, můžete monitor naklonit pro dosažení optimálního pozorovacího úhlu.

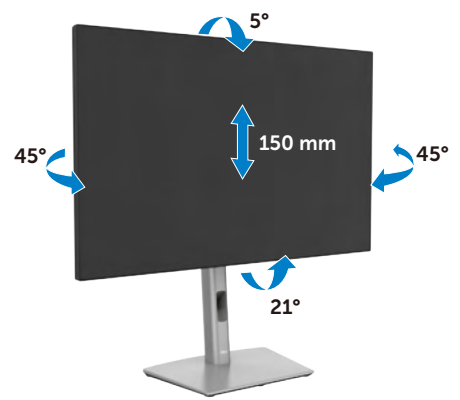

**POZNÁMKA: Při dodání monitoru z výroby není stojánek připevněn k monitoru.**

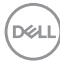

## <span id="page-34-0"></span>**Otáčení displeje**

Před otočením displeje vysuňte displej až do horní část stojanu a poté jej zcela nakloňte dozadu, abyste zabránili úderu do spodního okraje displeje.

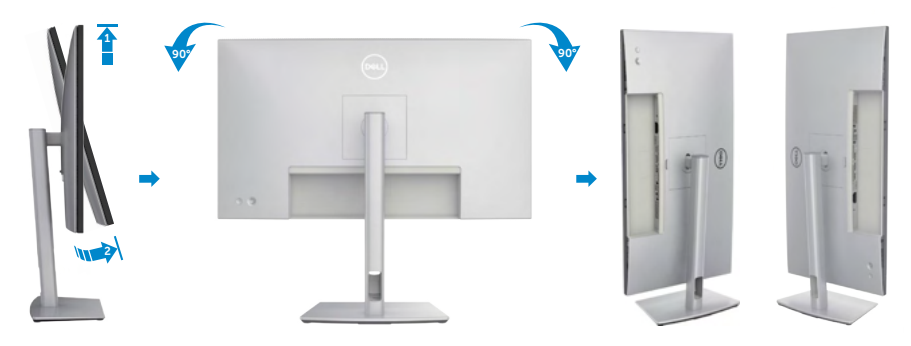

- **POZNÁMKA: Chcete-li při otáčení displeje přepínat nastavení zobrazení v počítači Dell mezi zobrazení na šířku a na výšku, stáhněte a nainstalujte nejnovější grafický ovladač. Přejděte na web [https://www.dell.com/support/](https://www.dell.com/support/drivers) [drivers](https://www.dell.com/support/drivers) a vyhledejte a stáhněte příslušný ovladač.**
- **POZNÁMKA: Je-li displej v režimu na výšku, může dojít ke snížení výkonu při používání graficky náročných aplikací, jako je 3D hraní.**

# <span id="page-35-0"></span>**Úprava nastavení rotačního zobrazení vašeho systému**

Po otočení monitoru musíte provést následující postup úpravy nastavení otočení zobrazení v operačním systému.

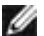

**POZNÁMKA: Pokud monitor používáte s počítačem jiné značky než Dell, musíte otevřít web výrobce grafické karty nebo počítače, kde najdete**  informace o otočení "obsahu" zobrazovače.

#### **Úprava nastavení otočení zobrazení:**

- **1.** Klikněte pravým tlačítkem na **Desktop (Pracovní plocha)** a klikněte na **Properties (Vlastnosti)**.
- **2.** Vyberte kartu **Settings (Nastavení)** a klepněte na **Advanced (Pokročilé)**.
- **3.** Pokud máte grafickou kartu AMD, vyberte kartu **Rotation (Otočení)** a vyberte preferované otočení.
- **4.** Pokud máte grafickou kartu **NVIDIA**, klepněte na kartu **NVIDIA**, v levém sloupci vyberte **NVRotate** a poté vyberte preferované otočení.
- **5.** Pokud máte grafickou kartu Intel®, vyberte grafickou kartu Intel, klikněte na **Graphic Properties (Vlastnosti zobrazení)**, vyberte kartu **Rotation (Otočení)** a vyberte preferované otočení.
- **POZNÁMKA: Pokud se nezobrazí volba otočení nebo pokud správně nefunguje, přejděte na [www.dell.com/support](http://www.dell.com/support) a stáhněte si nejnovější ovladač své grafické karty.**

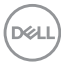
# **Uspořádání kabelů**

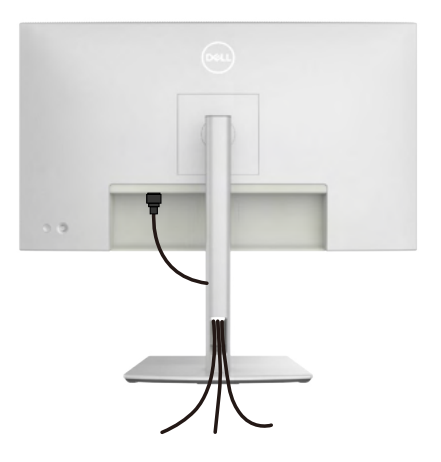

Při připojování potřebných kabelů (další informace naleznete v části **Připojení monitoru**) protáhněte kabely slotem pro správu kabelů.

Pokud váš kabel nedosáhne k počítači, můžete jej připojit přímo k počítači, aniž by musel procházet otvorem ve stojánku monitoru.

# **Připojení monitoru**

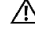

**VAROVÁNÍ: Před provedením postupů uvedených v této části si přečtěte bezpečnostní pokyny.**

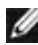

**POZNÁMKA: Monitory Dell jsou navrženy tak, aby optimálně fungovaly s kabely dodanými společností Dell v krabici. Společnost Dell nezaručuje kvalitu a výkon videa, pokud jsou použity kabely jiné než Dell.**

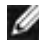

**POZNÁMKA: Provlečte kabely kabelovým slotem dříve, než je připojíte k monitoru.**

**POZNÁMKA: Nepřipojujte k počítači všechny kabely současně.**

**POZNÁMKA: Obrázky jsou pouze orientační. Vzhled počítače se může lišit.**

## **Propojení monitoru k počítači:**

- **1.** Vypněte počítač a odpojte napájecí kabel.
- **2.** Připojte kabel HDMI/DisplayPort od monitoru k počítači.
- **3.** Zapněte monitor.
- **4.** Vyberte správný vstupní zdroj z nabídky OSD v monitoru a zapněte počítač.
- **POZNÁMKA: Výchozí nastavení je DisplayPort 1.4. Grafická karta DisplayPort 1.1 se nemusí zobrazit normálně. Chcete-li změnit výchozí nastavení, přečtěte si část specifické problémy s produktem – Chybí obraz při připojení k počítači přes rozhraní DP.**

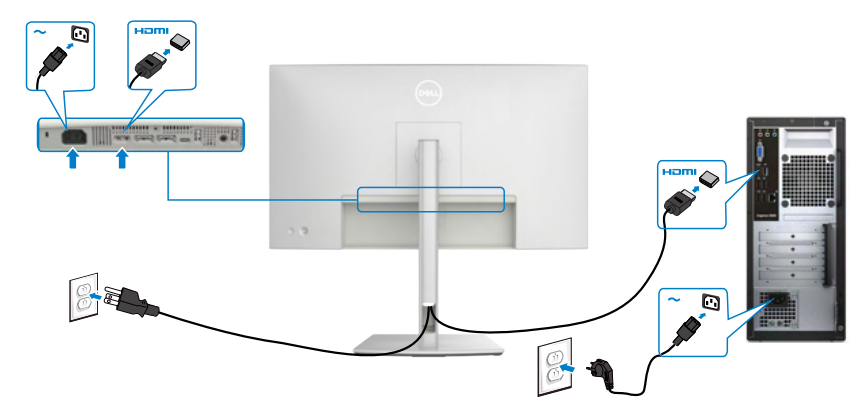

#### **Připojení kabelu HDMI**

#### **Připojení kabelu DP**

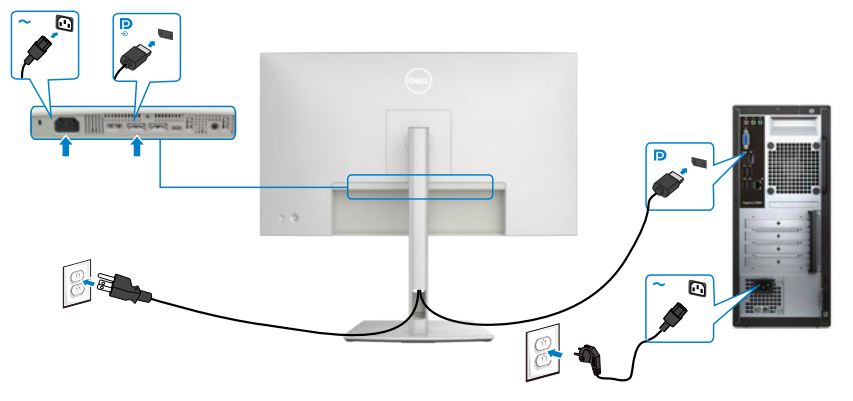

**Připojení k monitoru pro funkci DP MST (Multi-Stream Transport)**

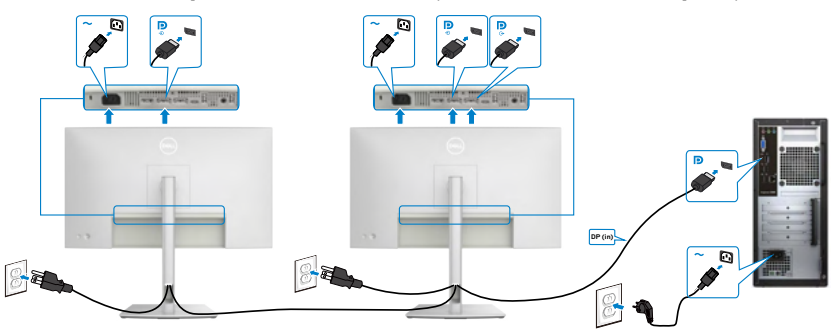

- **POZNÁMKA: podporují funkci DP MST. Aby bylo možné tuto funkci využít, musí být grafická karta v počítači certifikována pro DP1.2 v možností MST.**
- **POZNÁMKA: Před použitím konektoru výstupu DP sejměte gumovou krytku.**

DELL

**Připojení kabelu USB-C (A na C)**

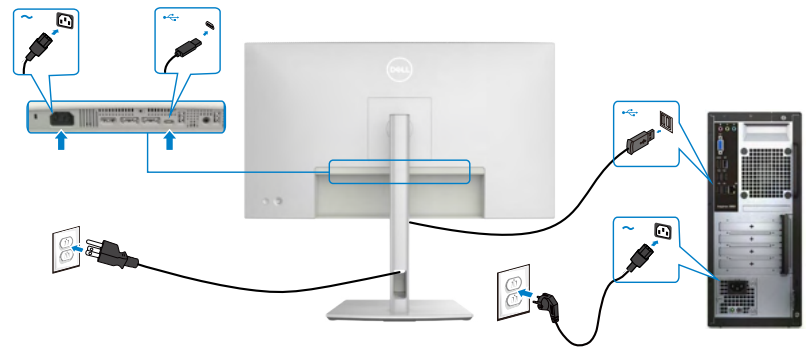

 **POZNÁMKA: Toto připojení poskytuje pouze data, nikoli obraz. Pro obraz je nutné jiné připojení s video signálem.**

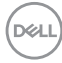

# **Zabezpečení monitoru pomocí zámku Kensington (volitelné)**

Otvor pro bezpečnostní zámek je umístěn ve spodní části monitoru (Viz **Otvor pro bezpečnostní zámek**). Zajistěte monitor ke stolu pomocí bezpečnostního zámku Kensington.

Další informace o používání zámku Kensington (zakoupeného samostatně) naleznete v dokumentaci dodané se zámkem.

Zajistěte monitor ke stolu pomocí bezpečnostního zámku Kensington.

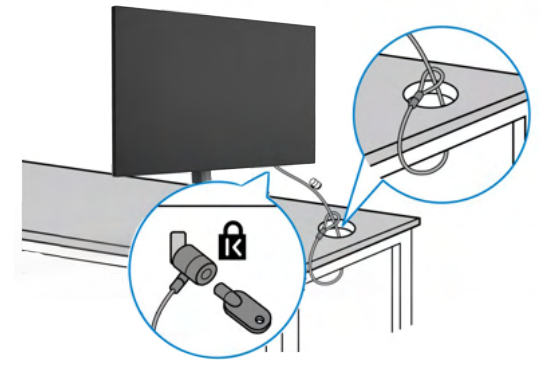

**POZNÁMKA: Obrázek je pouze orientační. Vzhled zámku se může lišit.** 

# **Odpojení stojánku monitoru**

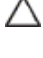

**POZOR: Aby se zabránilo poškrábání obrazovky LCD při demontáži stojánku, zajistěte, aby byl monitor umístěn na měkkém povrchu a manipulujte s ním opatrně.**

**POZNÁMKA: Následující pokyny slouží specificky pro demontáž stojánku, který byl dodán s monitorem. Při demontáži stojánku, který byl zakoupen od jiného zdroje, postupujte podle pokynů pro montáž dodaných se stojánkem.**

Odpojení stojanu:

- **1.** Umístěte monitor na měkkou látku nebo podložku.
- **2.** Stiskněte a podržte tlačítko pro uvolnění stojánku.
- **3.** Zvedněte a vyjměte stojánek z monitoru.

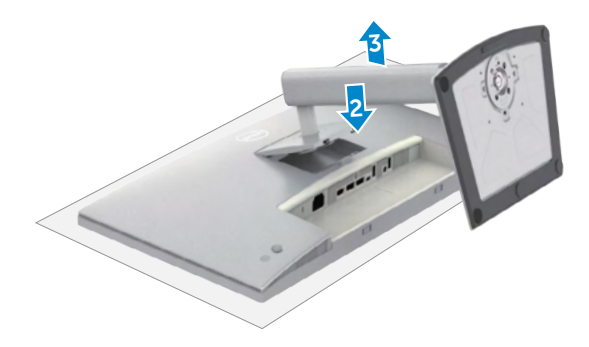

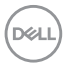

# **VESA montáž na stěnu (volitelné)**

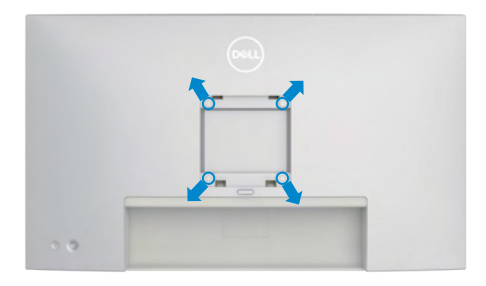

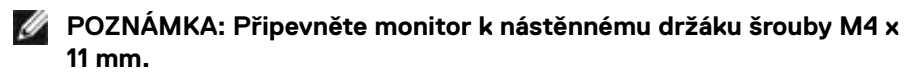

Postupujte podle pokynů dodaných se soupravou VESA pro montáž na zeď.

- **1.** Položte monitor na měkkou látku nebo polštář na stabilním rovném stole.
- **2.** Demontujte stojánek (viz **Demontáž stojánku monitoru**).
- **3.** Pomocí křížového šroubováku odmontujte čtyři šrouby, které zajišťují plastový kryt.
- **4.** Připevněte montážní konzole pro sadu pro montáž na stěnu k monitoru.
- **5.** Namontujte monitor na stěnu. Další informace naleznete v dokumentaci dodávané společně se sadou nástěnného držáku.
- **POZNÁMKA: Použijte držák pro upevnění na zeď s certifikací UL, CSA nebo GS a s minimální nosností 17,96 kg (39,60 lb).**

**DEL** 

# **Používání monitoru**

# **Zapněte monitor**

Zapněte monitor stisknutím tlačítka .

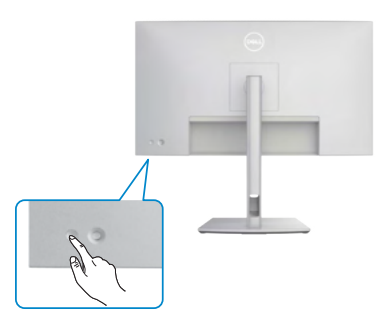

# **Ovládání joystickem**

K nastavení OSD použijte joystick na zadní straně monitoru.

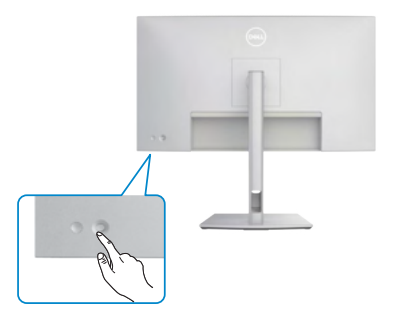

Chcete-li upravit nastavení OSD pomocí ovladače na zadní straně monitoru, postupujte následovně:

- **1.** Stisknutím ovladače otevřete spouštěč nabídky OSD.
- **2.** Posunutím ovladače nahoru/dolů/vlevo/vpravo přepínejte mezi možnostmi nabídky OSD.

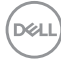

#### **Funkce ovladače**

л

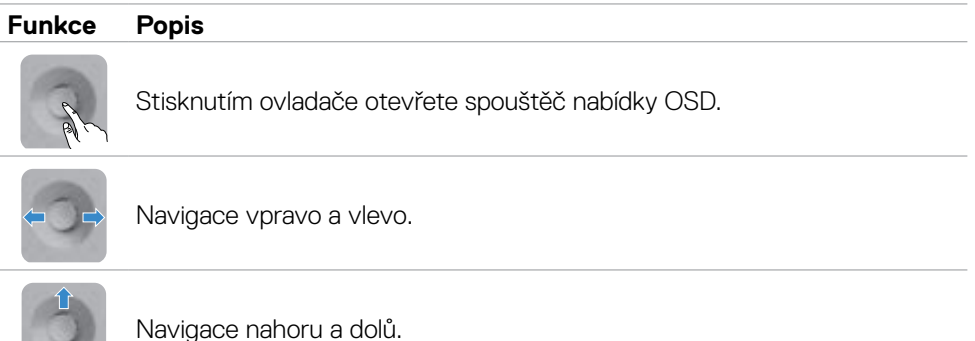

# **Používání spouštěče nabídky**

Stisknutím ovladače otevřete spouštěč nabídky OSD.

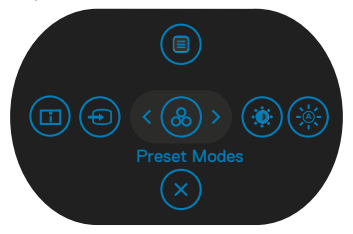

#### **spouštěče nabídky**

- • Přepnutím ovladače nahoru otevřete hlavní nabídku.
- • Přepnutím ovladače doleva nebo doprava vyberte požadované rychlé klávesy.
- • Přepnutím ovladače dolů ukončíte operaci.

**D**&LI

## **Podrobnosti spouštěče nabídky**

V následující tabulce jsou popsány Ikony spouštěče nabídky:

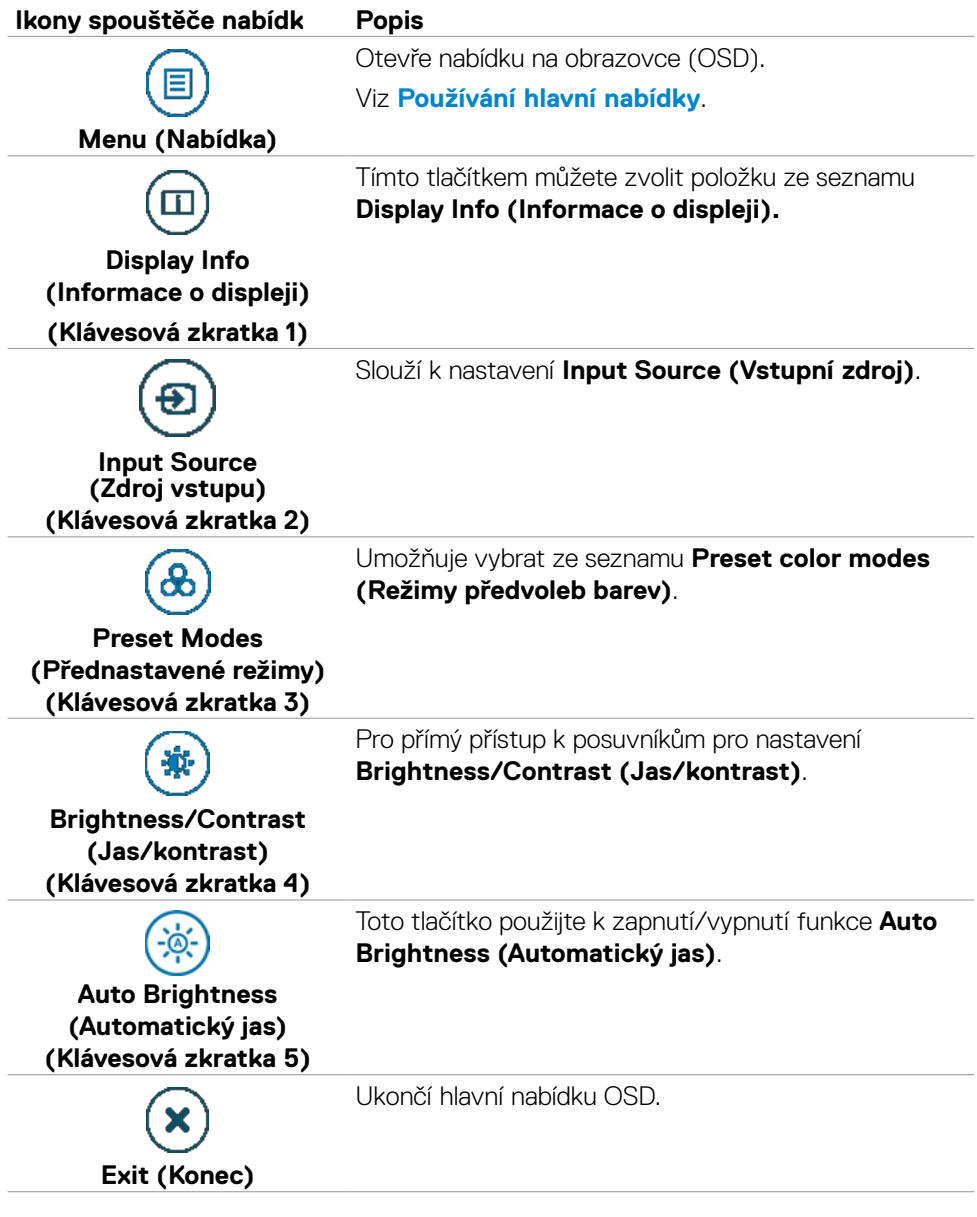

(dell

## **Tlačítko na zadním panelu**

Pomocí ovladače na zadní straně monitoru upravte nastavení obrazu.

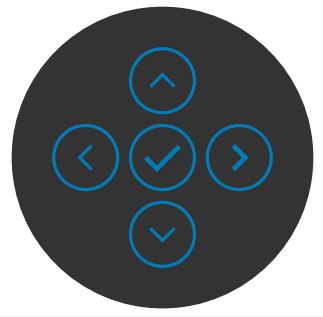

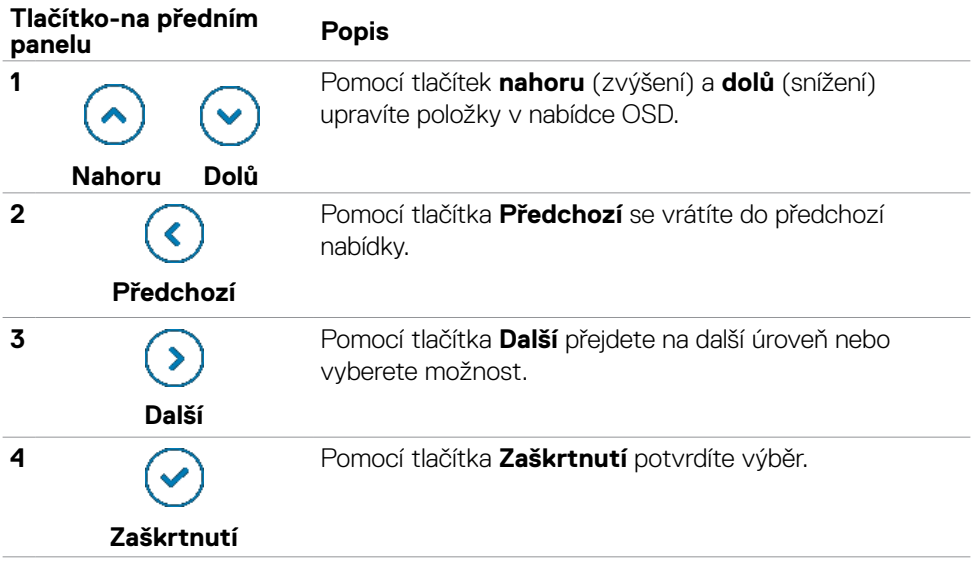

# **Používání hlavní nabídky**

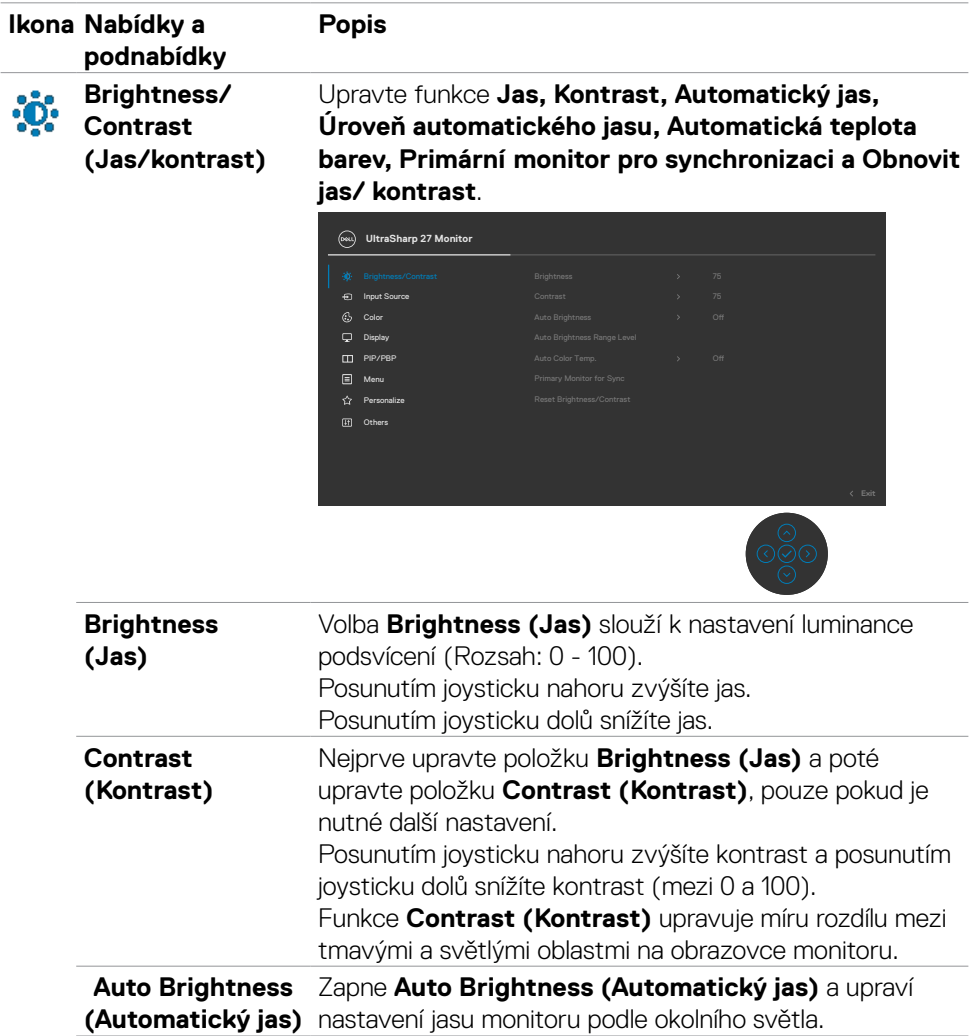

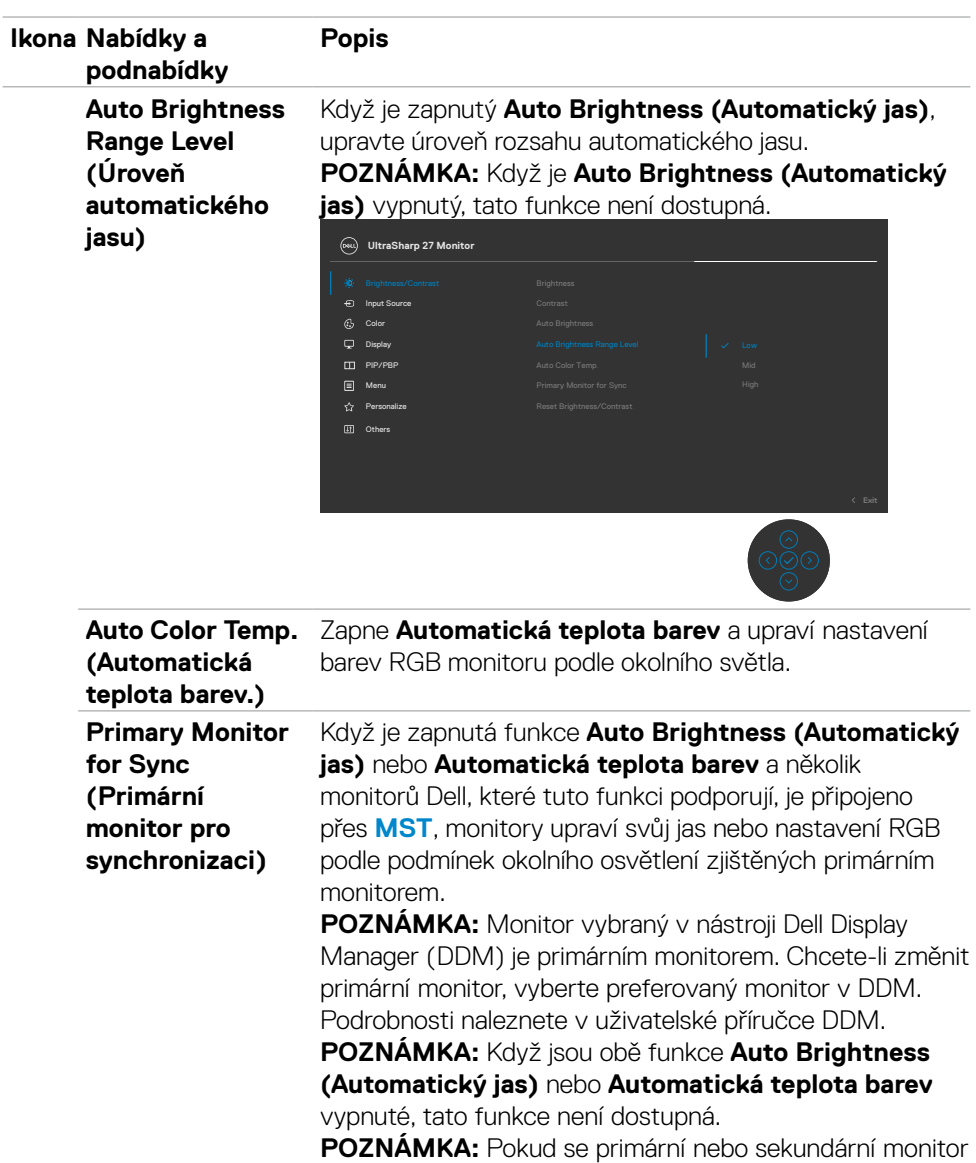

odpojí od MST, odpojí se také od synchronizace monitoru.

(dell

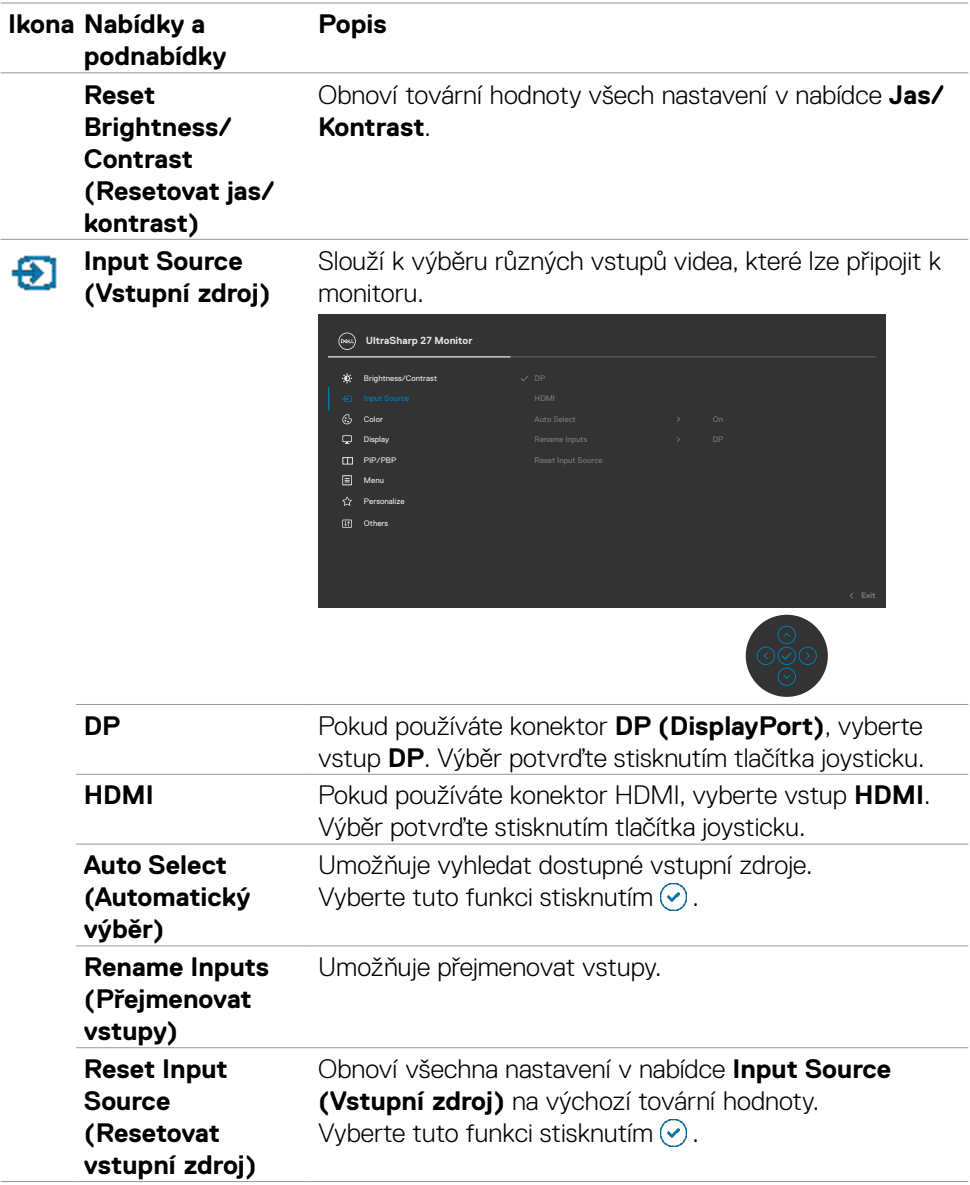

 $(\overline{DCL}$ 

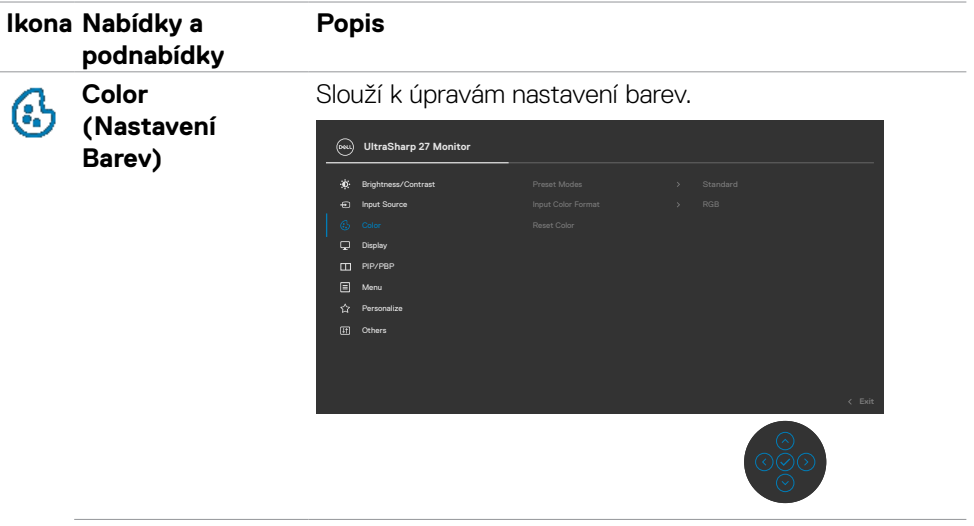

**Preset Modes (Režimy předvoleb)**

Při výběru volby Preset Modes (Režimy předvoleb) můžete v seznamu vybrat volby **Standard (Standardní), Movie (Film), Game (Hra),Color Temp. (Teplota barev), Color Space (Barevný prostor)** nebo **Custom Color (Vlastní barva).**

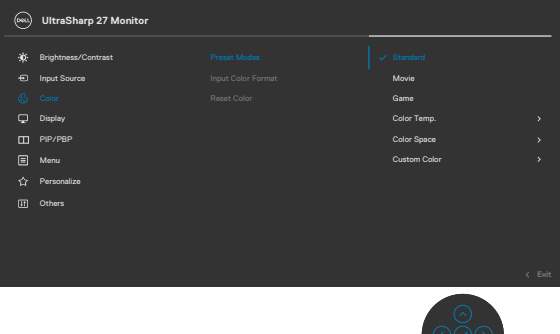

- **• Standard (Standardní):** Výchozí nastavení barev. Tento monitor využívá panel vyzařující malé množství modrého světla a nese certifikaci TUV. Díky omezení množství vyzařovaného modrého světla je čtení obsahu na obrazovce příjemnější.
- **• Movie (Film):** Ideální pro filmy.
- **• Game (Hra):** Ideální pro většinu her.

DØLI

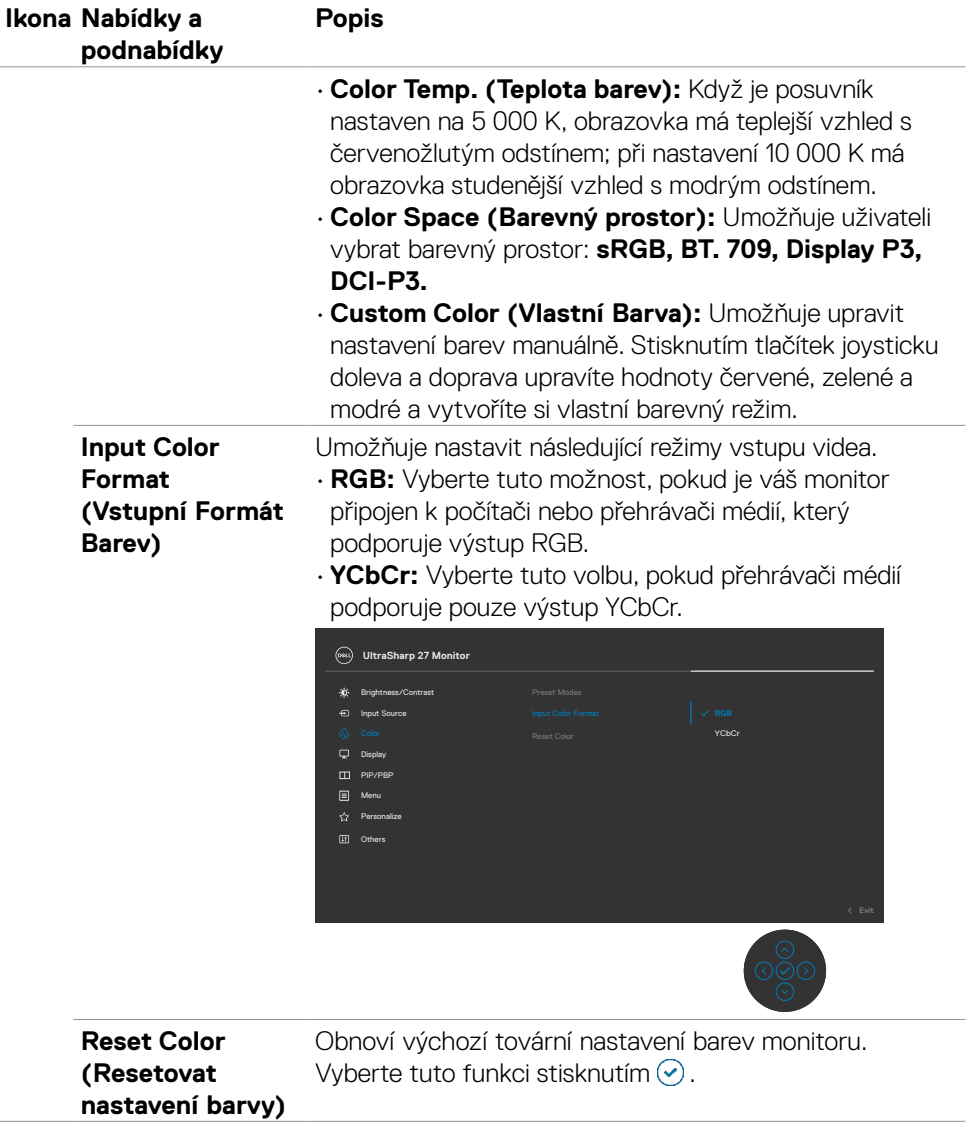

 $(\overline{DCL}$ 

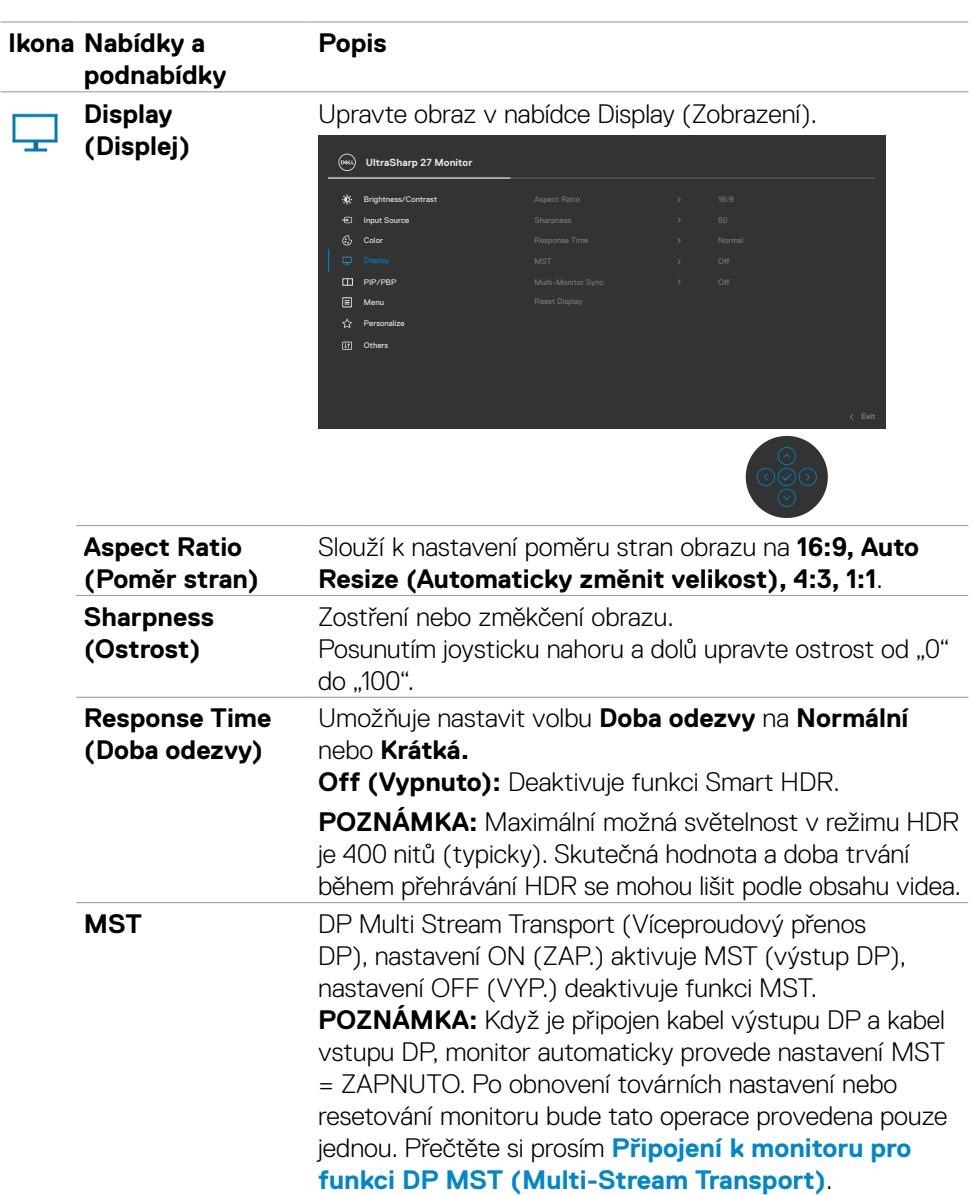

 $(\sim$ LL

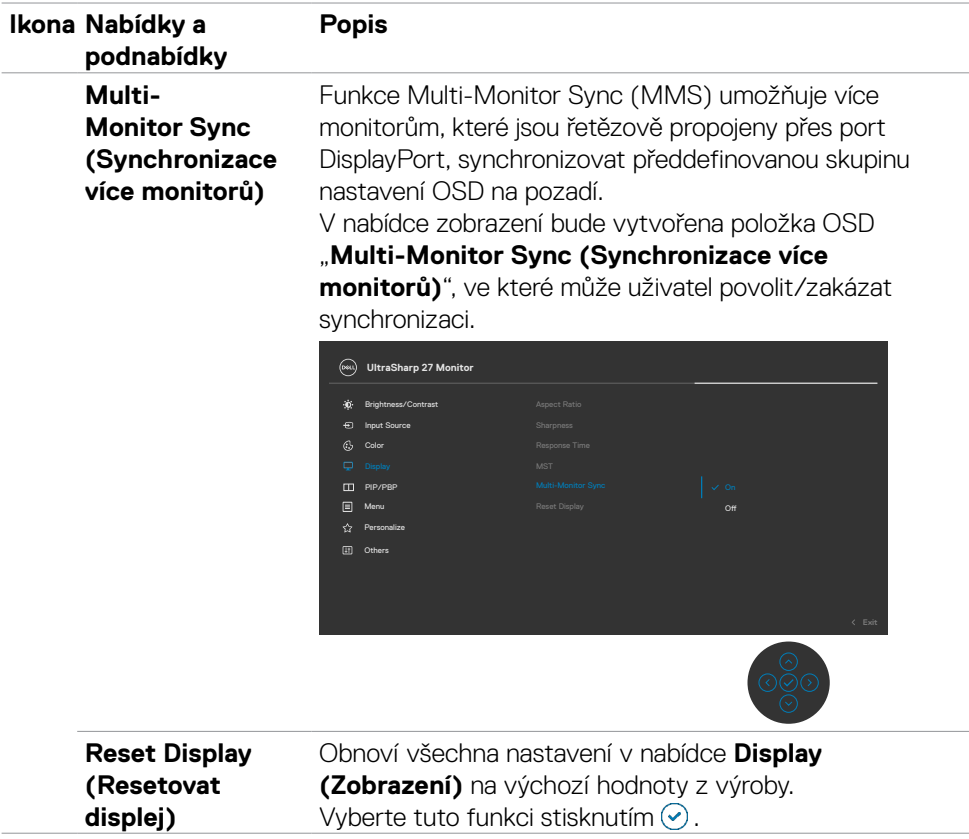

 $(\overline{DCL}$ 

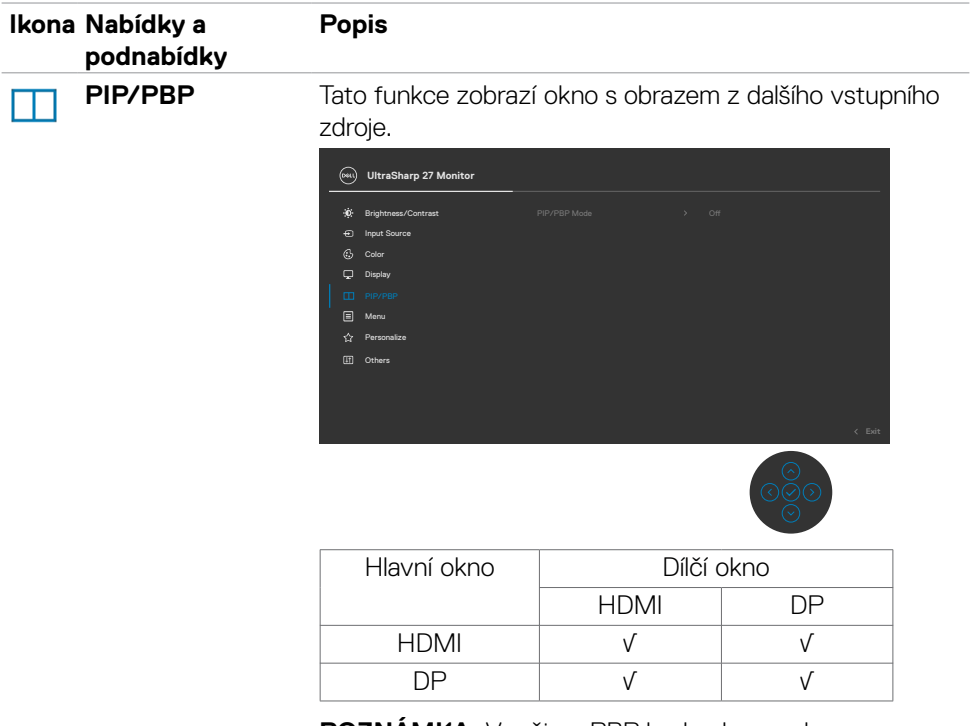

**POZNÁMKA:** V režimu PBP bude obraz zobrazen na středu obrazovky, nikoli na celou obrazovku.

DELL

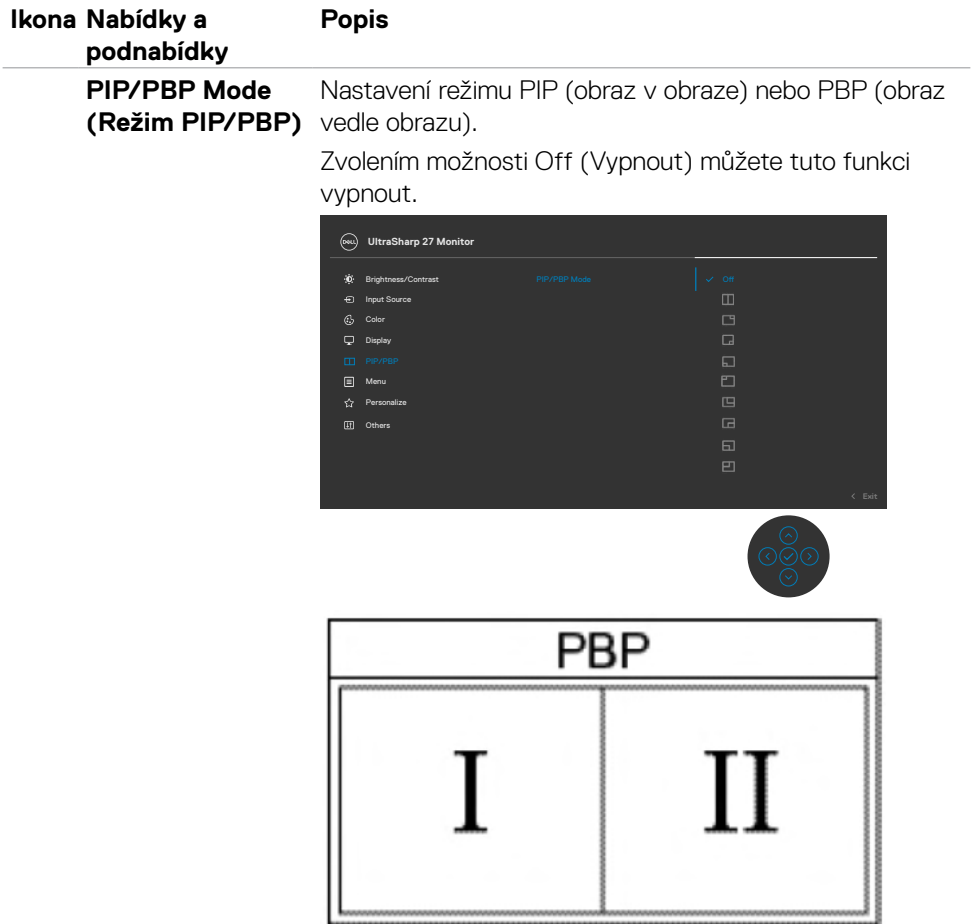

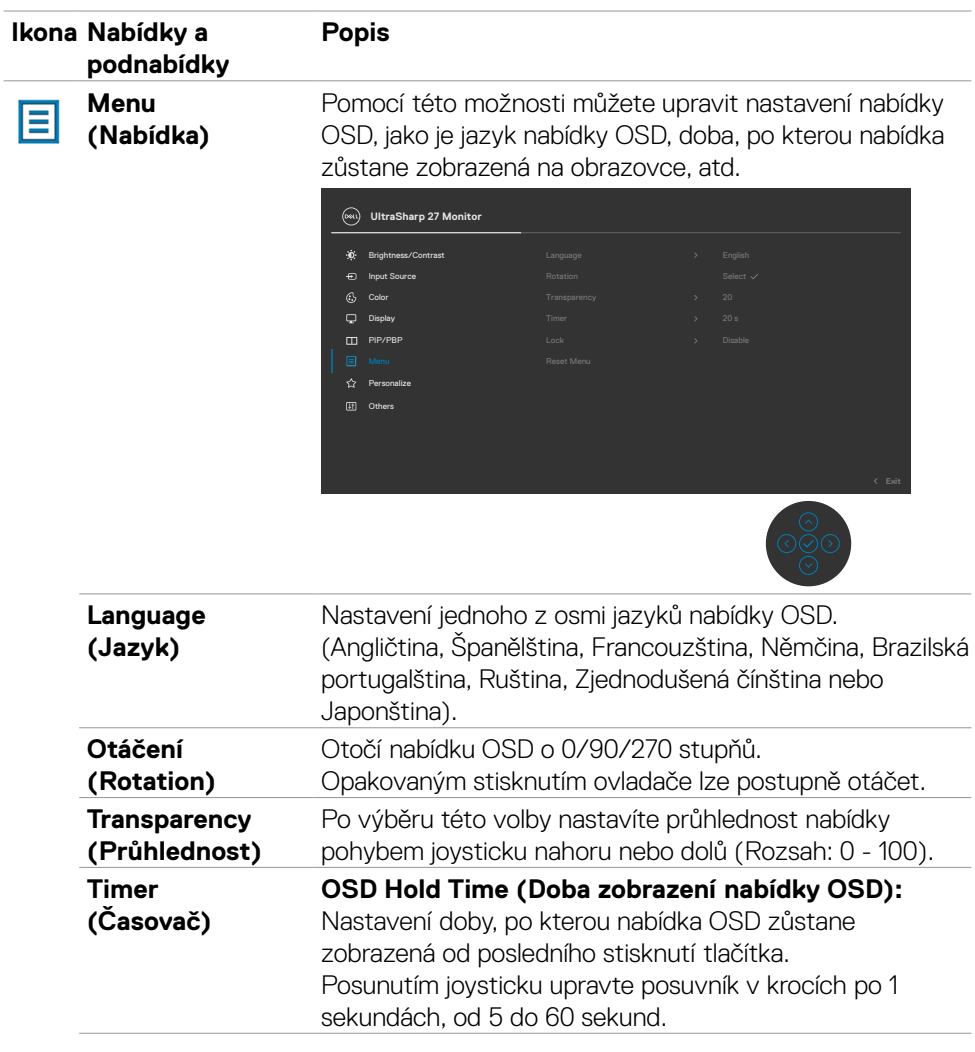

 $(\overline{DCL}$ 

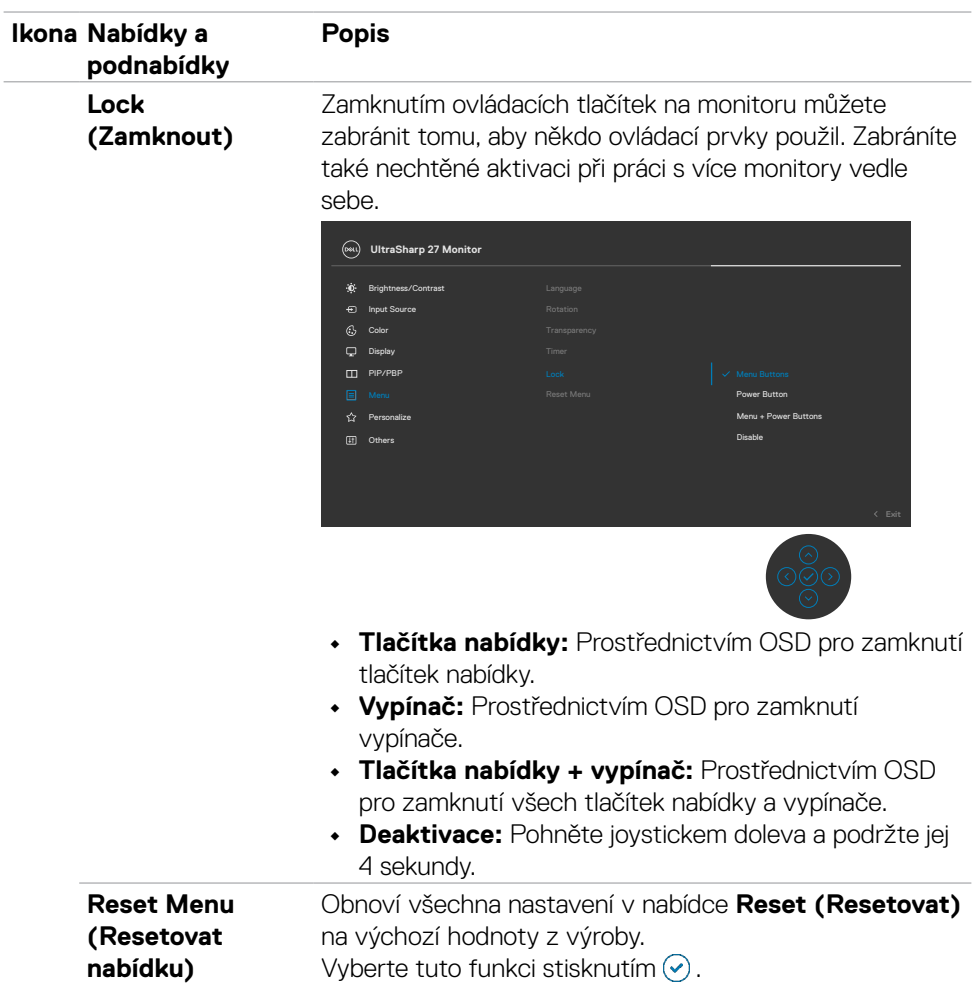

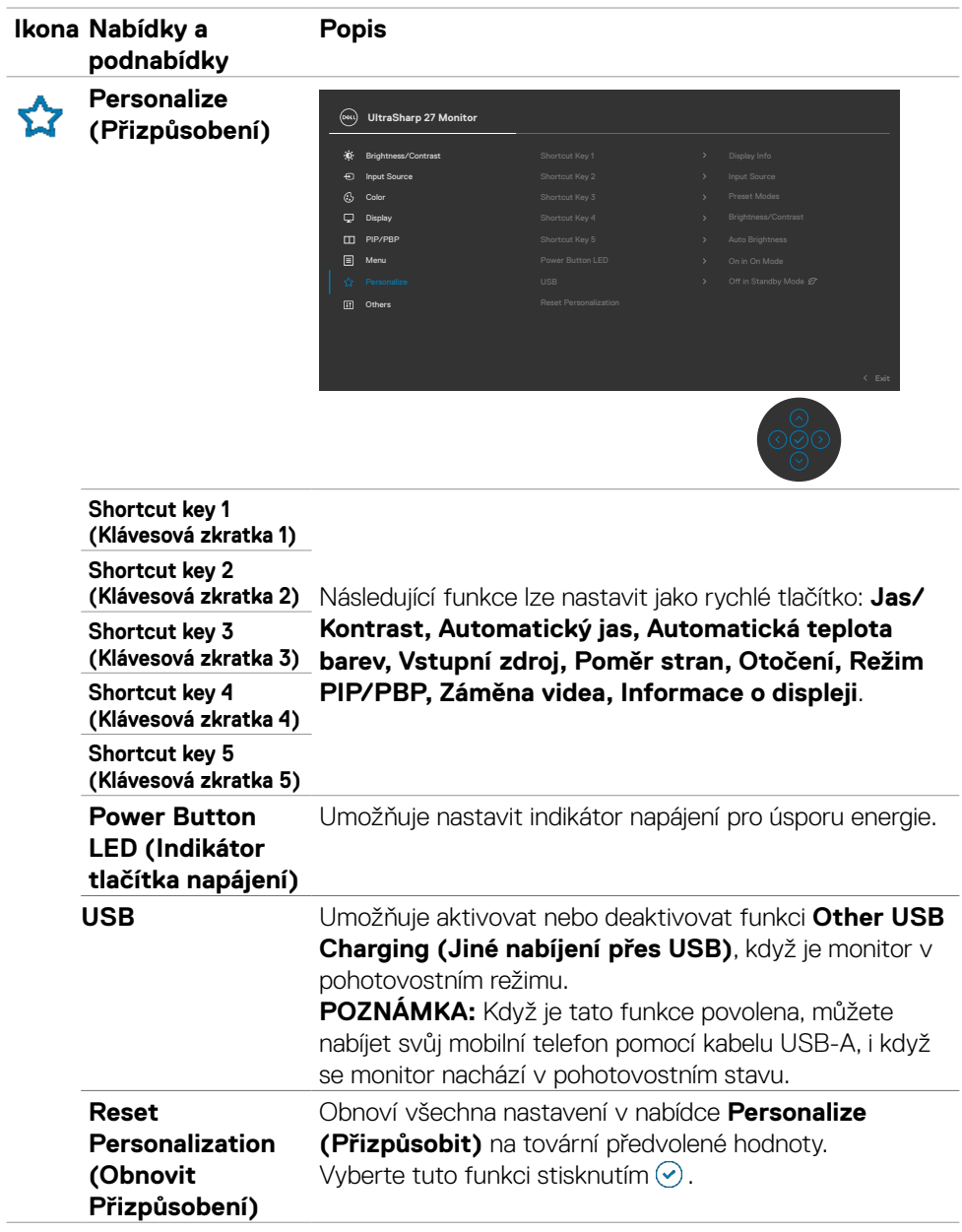

 $(\overline{DCL}$ 

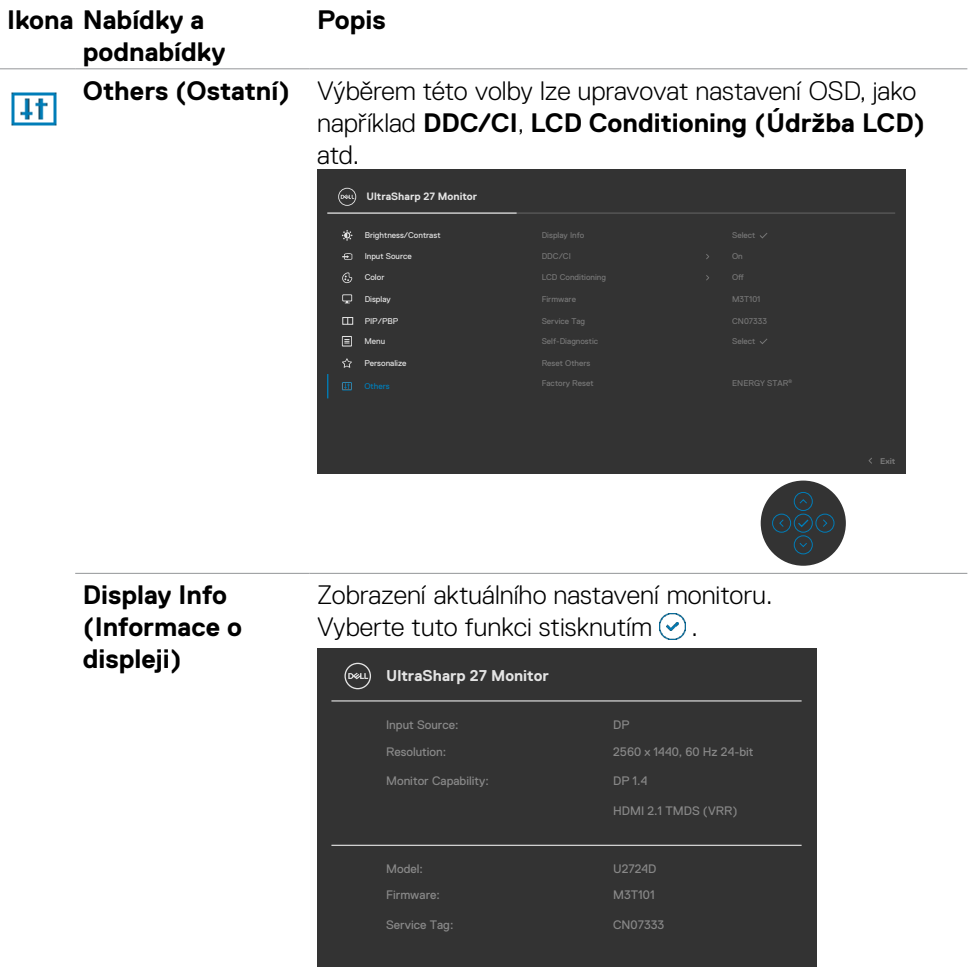

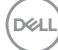

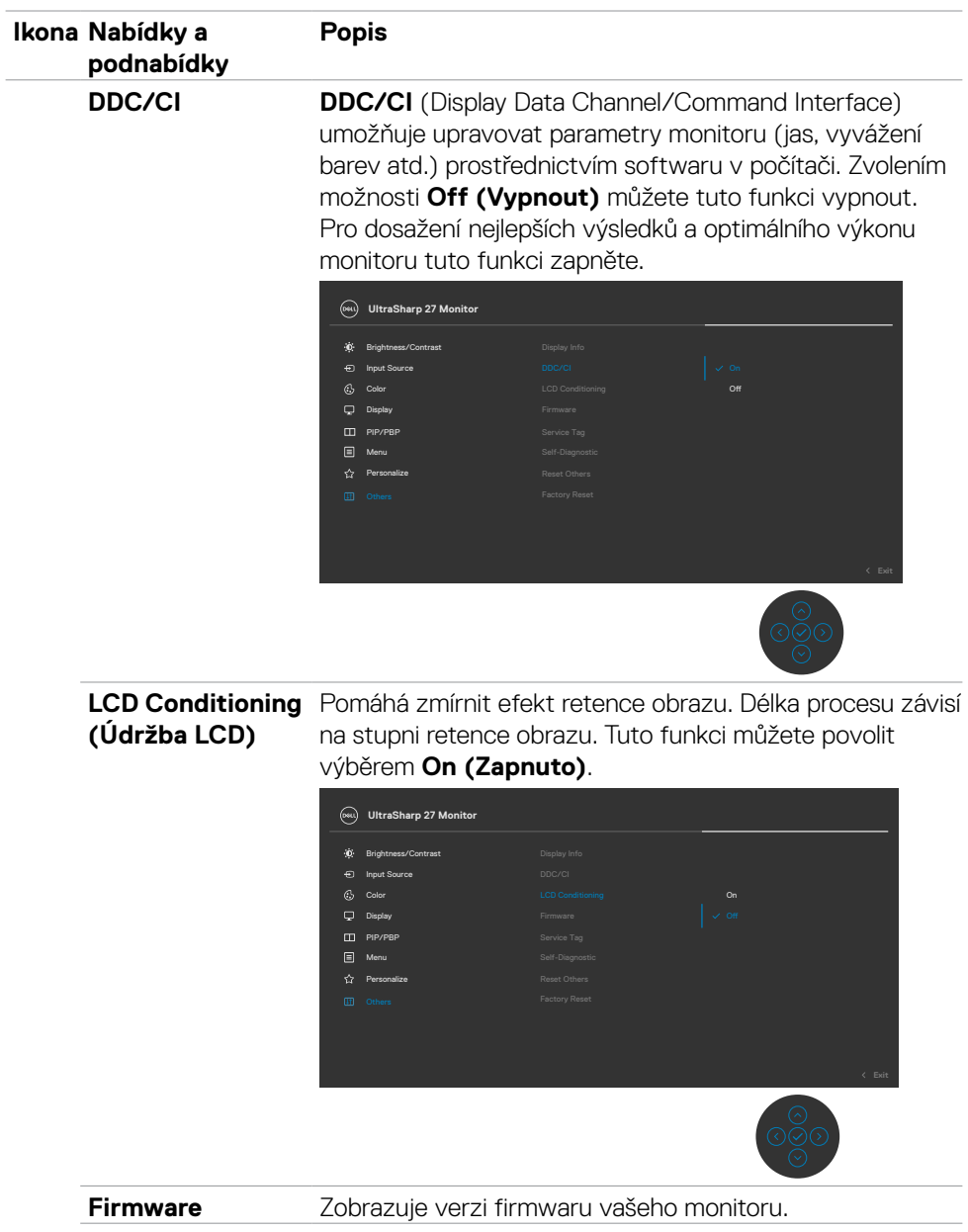

 $(\sim$ LL

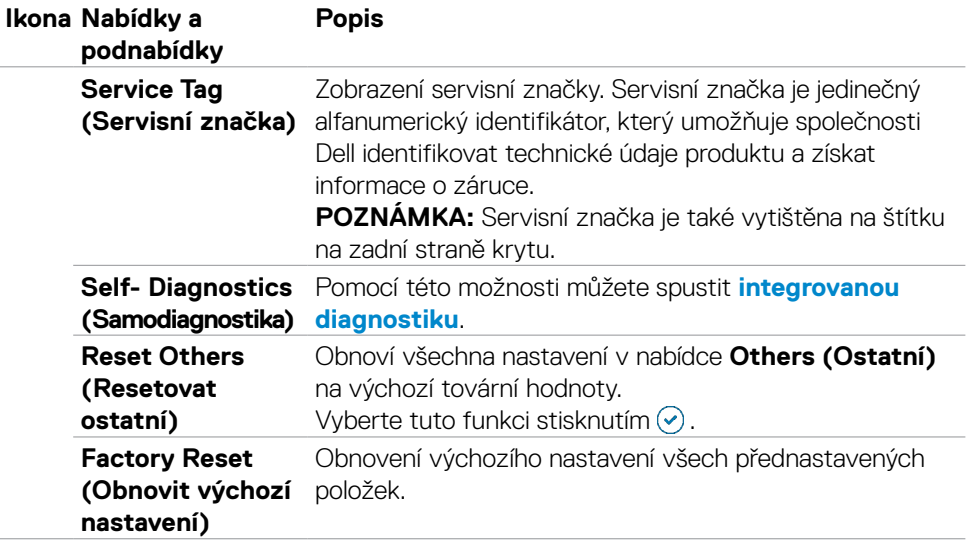

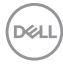

## **Používání funkce zámku OSD**

Ovládací tlačítka na předním panelu můžete zamknout, abyste zabránili přístupu do nabídky OSD a/nebo k tlačítku napájení.

#### **Tlačítka můžete zamknout pomocí nabídky Zámek**

1. Vyberte jednu z následujících možností.

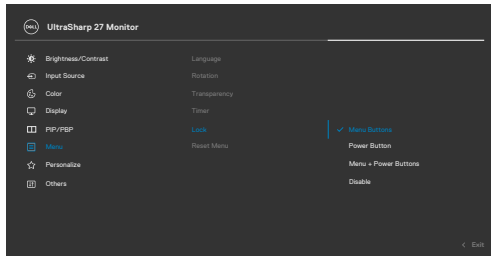

Zobrazí se následující zpráva.

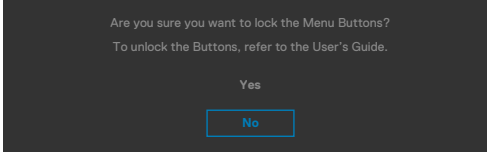

2. Vybráním možnosti Ano zamknete tlačítka. Když jsou tlačítka zamknutá, při jejich stisknutí se zobrazí ikona zámku

## **Tlačítka můžete zamknout pomocí joysticku**

Stiskněte na čtyři sekundy směr doleva na joysticku. Na obrazovce se objeví nabídka.

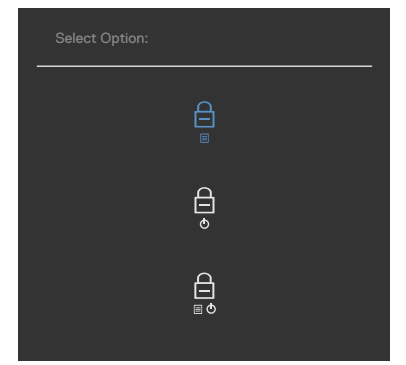

Vyberte jednu z následujících možností:

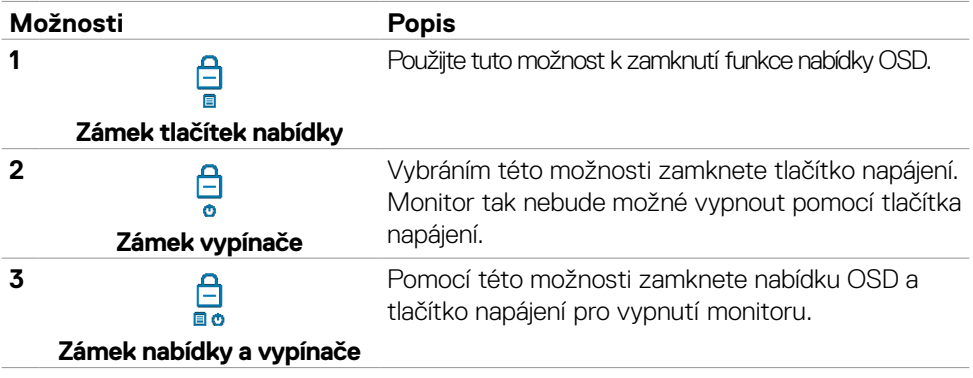

#### **Pomocí ovladače odemkněte tlačítko(a)**

Stiskněte na čtyři sekundy směr doleva na joysticku, dokud se na obrazovce neobjeví nabídka. V následující tabulce jsou popsány způsoby, jak lze odemknout tlačítka na předním panelu.

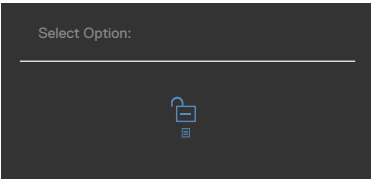

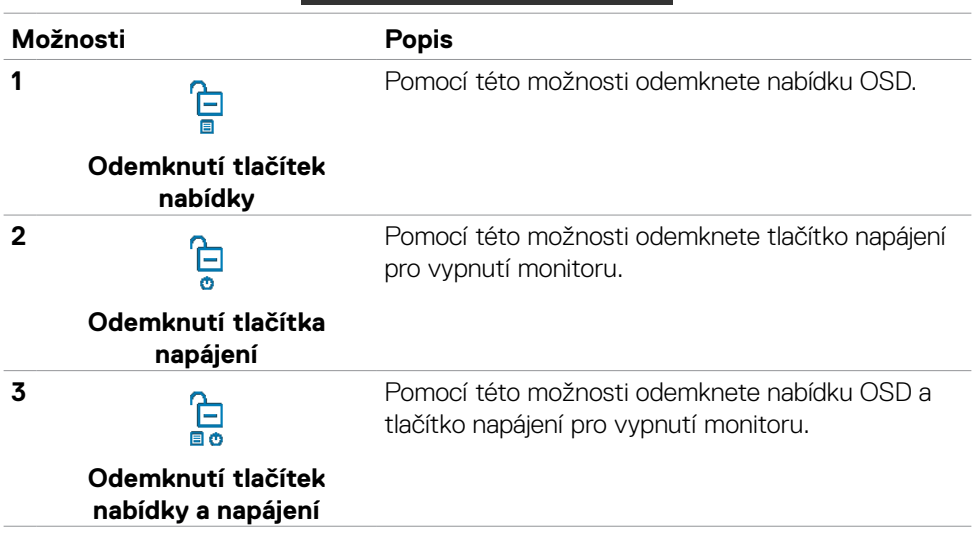

DELL

## **Výchozí nastavení**

Když vyberete možnost Obnovit tovární nastavení v nabídce Ostatní, zobrazí se následující zpráva:

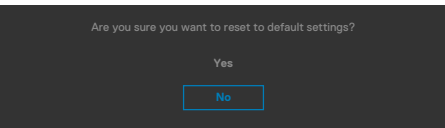

Když vyberete možnost "Ano" pro obnovení výchozích nastavení, zobrazí se následující zpráva:

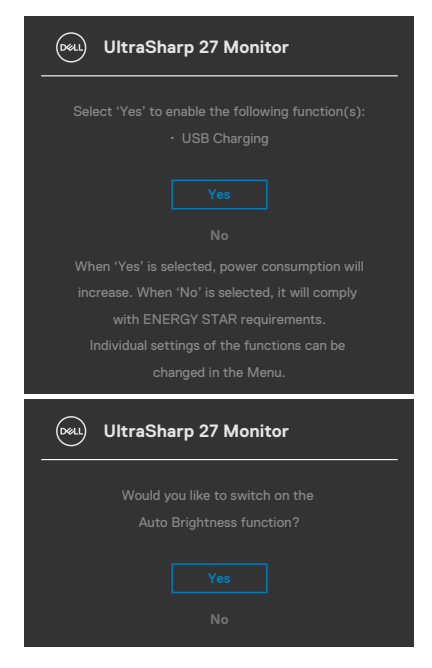

## **Varovné zprávy OSD**

Když monitor nepodporuje určitý režim rozlišení, zobrazí se následující zpráva:

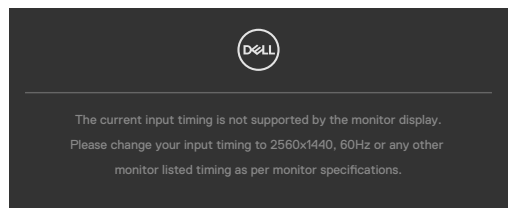

Znamená to, že monitor nemůže zajistit synchronizaci se signálem přijímaným z počítače. Informace o horizontálních a vertikálních frekvencích, které tento monitor podporuje, naleznete v části **Technické údaje monitoru**. Doporučený režim je **2560 x 1440**.

Před vypnutím funkce DDC/CI se může zobrazit následující zpráva:

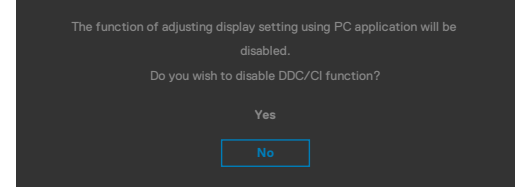

Když monitor přejde do režimu **Standby Mode (Pohotovostní režim)**, zobrazí se následující zpráva:

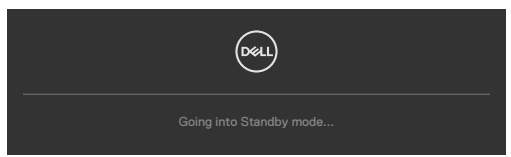

Pokud chcete otevřít nabídku **OSD**, zapněte počítač a probuďte monitor.

Pokud stisknete jakékoli jiné tlačítko než tlačítko napájení, v závislosti na vybraném vstupu se zobrazí následující zprávy:

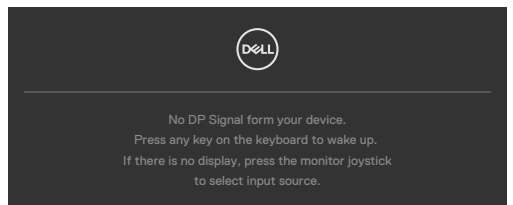

**DEL** 

Pokud se monitor spojí se dvěma nebo více porty, když je vybrána možnost **Auto** vstupního zdroje, přepne se na následující port se signálem.

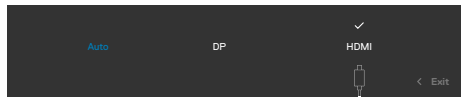

Když vyberete možnost **Zapnutí v pohotovostním režimu** v nabídce Přizpůsobit, zobrazí se následující zpráva:

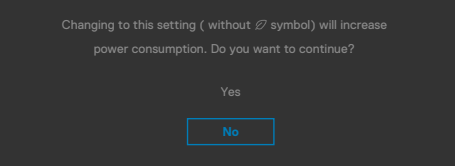

Pokud je nastaven jas nad výchozí úroveň 75 %, zobrazí se následující zpráva:

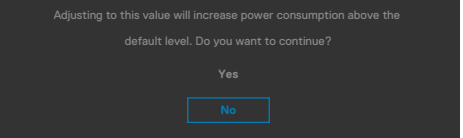

- · Když uživatel vybere možnost "Ano", zpráva o napájení se zobrazí jen jednou.
- · Když uživatel vybere možnost "Ne", zpráva o napájení se zobrazí znovu.
- • Zpráva o napájení se zobrazí znovu pouze tehdy, když uživatel přes nabídku OSD obnoví výchozí nastavení.

Když je zapnutý **Automatický jas** a upravíte úroveň jasu, zobrazí se následující zpráva:

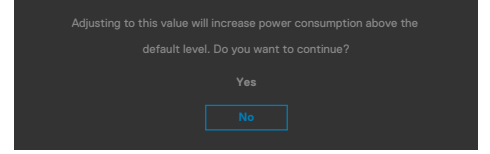

$$
\left(\text{PELL}\right)
$$

Pokud je vybrán vstup DP/HDMI a není připojen odpovídající kabel, zobrazí se plovoucí dialogové okno, jak je znázorněno níže.

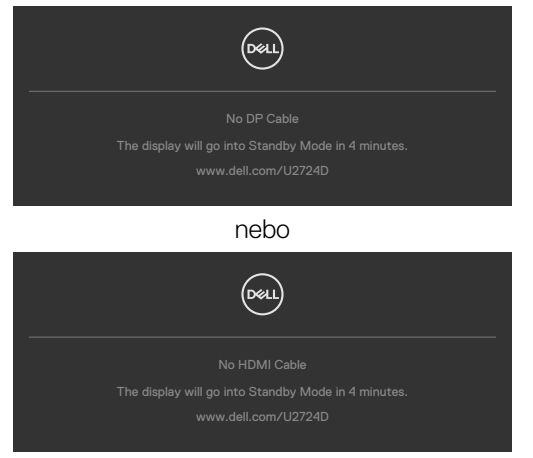

Další informace naleznete v části **Řešení problémů**.

## **Nastavení maximálního rozlišení**

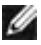

#### **REMARQUE : Tyto kroky se mohou mírně lišit podle verze operačního systému, který máte.**

Pokyny pro nastavení maximální rozlišení monitoru:

V Windows 8.1:

- **1.** V případě operačního systému Windows 8.1 přepněte na klasické zobrazení pracovní plochy výběrem dlaždice Pracovní plocha.
- **2.** Klepněte pravým tlačítkem na pracovní plochu a vyberte možnost **Screen resolution (Rozlišení obrazovky)**.
- **3.** Pokud je připojeno více monitorů, vyberte **U2724D**.
- **4.** Klepněte na rozevírací seznam **Screen Resolution (Rozlišení obrazovky)** a vyberte možnost **2560 x 1440**.
- **5.** Klikněte na tlačítko **OK**.

Operační systém Windows 10 / Windows 11:

- **1.** Klikněte pravým tlačítkem na plochu a vyberte **Display Settings (Nastavení zobrazení)**.
- **2.** Pokud je připojeno více monitorů, vyberte **U2724D**.
- **3.** Klikněte na rozevírací seznam Display Resolution (Rozlišení displeje) a vyberte možnost **2560 x 1440**.
- **4.** Klikněte na položku Keep changes (Zachovat změny).

Pokud se nezobrazí **2560 x 1440** jako volba, musíte zaktualizovat grafický ovladač na nejnovější verzi. V závislosti na počítači proveďte některý z následujících postupů:

Máte-li stolní nebo přenosný počítač Dell:

• Přejděte na **[www.dell.com/support](http://www.dell.com/support)**, zadejte servisní značku a stáhněte nejnovější ovladač dané grafické karty.

Pokud používáte (notebook nebo stolní) počítač jiný, než Dell:

- • Přejděte na webové stránky podpory vašeho počítače a stáhněte nejnovější ovladače grafické karty.
- • Přejděte na webové stránky vaší grafické karty a stáhněte nejnovější ovladače grafické karty.

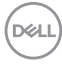

## **Nastavení maximální obnovovací frekvence**

#### **POZNÁMKA: Tyto kroky se mohou mírně lišit podle verze operačního systému, který máte.**

Postup pro nastavení maximální obnovovací frekvence monitoru:

V systému Windows 8.1:

- **1.** V systému Windows 8.1 vybráním dlaždice plochy přepněte na klasickou plochu.
- **2.** Klikněte pravým tlačítkem na plochu a vyberte možnost **Screen Resolution (Rozlišení obrazovky)**.
- **3.** Pokud je připojeno více monitorů, vyberte monitor **U2724D**.
- **4.** Klikněte na možnost **Advanced Settings (Upřesnit nastavení)**.
- **5.** Klikněte na kartu **Monitor**.
- **6.** Klikněte na rozevírací seznam **Screen refresh rate (Obnovovací frekvence obrazovky)** a vyberte nastavení **120 Hz**.
- **7.** Klikněte na tlačítko **OK**.

V systému Windows 10:

- **1.** Klikněte pravým tlačítkem na plochu a klikněte na možnost **Display settings (Nastavení obrazovky)**.
- **2.** Klikněte na možnost **Advanced display settings (Upřesňující nastavení obrazovky)**.
- **3.** Pokud je připojeno více monitorů, vyberte monitor **U2724D**.
- **4.** Klikněte na rozevírací seznam **Refresh rate (Obnovovací frekvence)** a vyberte nastavení **120 Hz**.
- **5.** Klikněte na možnost **Keep changes (Zachovat změny)**.

V systému Windows 11:

- **1.** Klikněte pravým tlačítkem na plochu a klikněte na možnost **Display settings (Nastavení obrazovky)**.
- **2.** Klikněte na možnost **Advanced display (Upřesňující obrazovky)**.
- **3.** Pokud je připojeno více monitorů, vyberte monitor **U2724D**.
- **4.** Klikněte na rozevírací seznam **Choose a refresh rate (Vybrat obnovovací frekvenci)** a vyberte nastavení **120 Hz**.
- **5.** Klikněte na možnost **Keep changes (Zachovat změny)**.

DELI

## **Multi-Monitor Sync (Synchronizace více monitorů) (MMS)**

Funkce Multi-Monitor Sync (MMS) umožňuje více monitorům, které jsou řetězově propojeny přes port DisplayPort, synchronizovat předdefinovanou skupinu nastavení OSD na pozadí.

V nabídce zobrazení je k dispozici položka OSD "Multi-Monitor Sync" (Synchronizace více monitorů), ve které může uživatel povolit/zakázat synchronizaci.

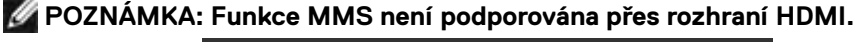

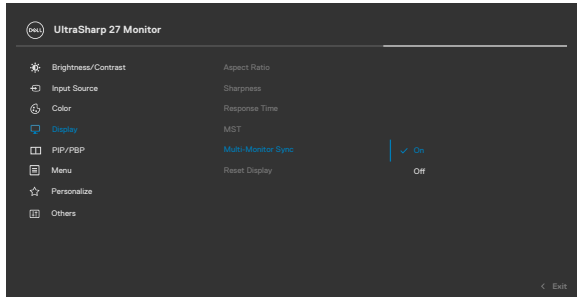

Pokud Monitor 2 podporuje synchronizaci více monitorů, bude jeho možnost MMS pro synchronizaci automaticky nastavena na On (Zapnuto).

Pokud synchronizace nastavení OSD mezi monitory není upřednostňována, lze tuto funkci deaktivovat nastavením možnosti MMS libovolného z monitorů na Off (Vypnuto).

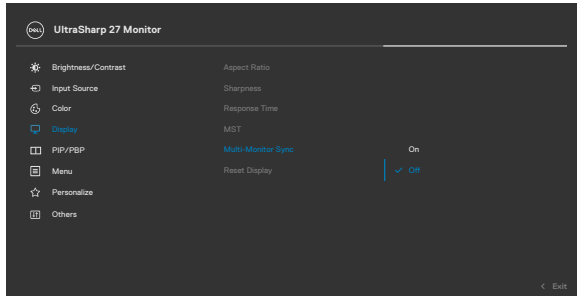

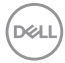
#### **Nastavení OSD, která lze synchronizovat**

- • Brightness (Jas)
- • Contrast (Kontrast)
- • Preset Modes (Režimy předvoleb)
- • Color Temperature (Teplota barev)
- • Custom Color (RGB Gain) (Vlastní barva (zesílení RGB))
- • Hue (Movie, Game mode) (Odstín (režim Film, Hra))
- Saturation (Movie, Game mode) (Sytost (Režim Film, Hra))
- Response Time (Doba odezvy)
- Sharpness (Ostrost)

### **Nastavení Multi-Monitor Sync (MMS)**

Během počátečního zapnutí nebo připojení nového monitoru se synchronizace uživatelského nastavení spustí, pouze pokud je zapnutá funkce MMS. Všechny monitory musí synchronizovat nastavení podle Monitoru 1.

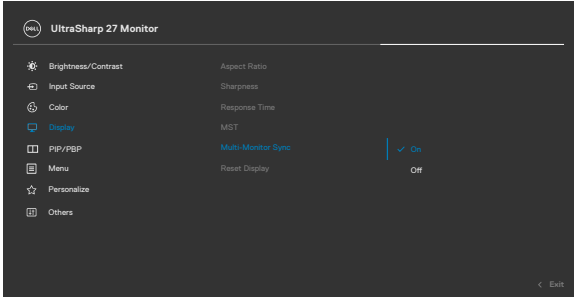

Po první synchronizaci je následná synchronizace řízena změnami předdefinované skupiny nastavení OSD z libovolného uzlu v řetězci. Libovolný uzel může iniciovat změny oběma směry.

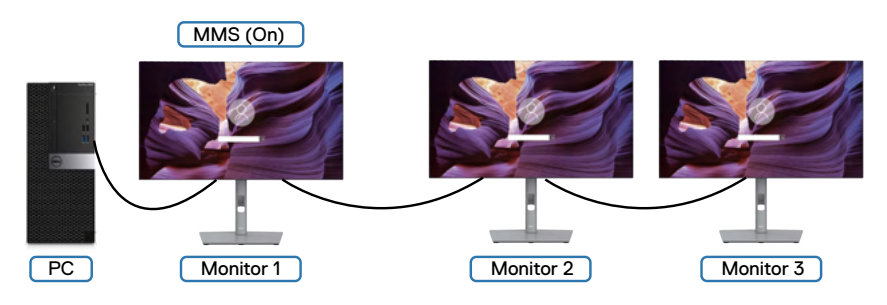

**D**&LI

# **Řešení problémů**

**VAROVÁNÍ: Před provedením postupů uvedených v této části si přečtěte bezpečnostní pokyny.**

## **Automatický test**

Monitor je vybaven funkcí samostatné kontroly, pomocí které lze ověřit správnou funkčnost monitoru. Pokud je monitor řádně připojen k počítači, ale na monitoru se nic nezobrazuje, spusťte samostatnou kontrolu monitoru provedením následujících kroků:

- **1.** Vypněte počítač i monitor.
- **2.** Odpojte video-kabel ze zadní strany počítače. Aby byl zajištěn správný průběh samostatné kontroly, odpojte od počítače všechny digitální a analogové kabely.
- **3.** Zapněte monitor.

Pokud monitor nedetekuje obrazový signál a funguje správně, na obrazovce by se mělo zobrazit okno (na černém pozadí). V režimu samostatné kontroly svítí indikátor napájení bíle. V závislosti na vybraném vstupu se také po obrazovce může posouvat jedno z následujících dialogových oken.

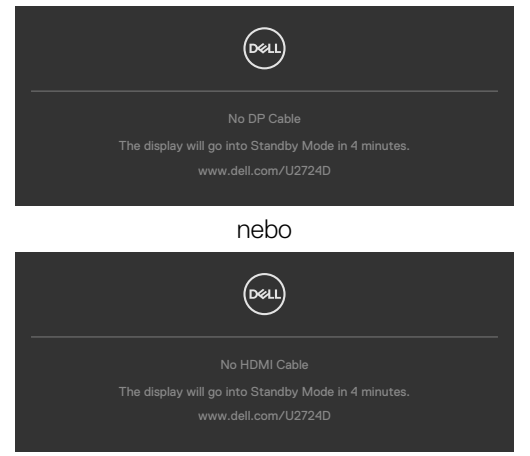

#### **POZNÁMKA: Toto dialogové okno se zobrazí také během normálního provozu, pokud je video kabel odpojen nebo poškozen.**

**4.** Vypněte monitor a znovu připojte video kabel. Poté zapněte počítač a monitor.

Pokud se po provedení výše uvedeného postupu na monitoru stále nic nezobrazuje, zkontrolujte grafickou kartu a počítač, protože monitor funguje správně.

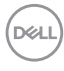

## **Integrovaná diagnostika**

Monitor obsahuje integrovaný diagnostický nástroj, který pomáhá určit, zda je nenormální stav obrazovky způsoben samotným monitorem nebo počítačem a grafickou kartou.

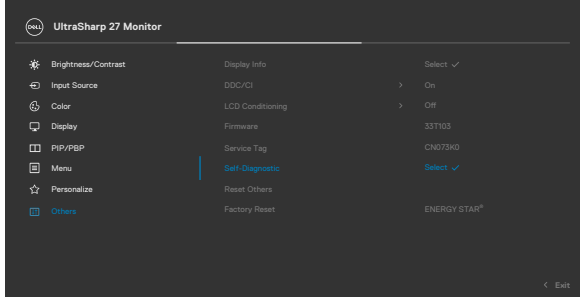

#### **Použití integrované diagnostiky:**

- **1.** Zkontrolujte, zda je obrazovka čistá (žádné částečky prachu na povrchu obrazovky).
- **2.** Vyberte položky OSD funkce Samodiagnostika v části Ostatní.
- **3.** Diagnostiku spustíte stisknutím tlačítka joysticku. Zobrazí se šedá obrazovka.
- **4.** Sledujte, zda má obrazovka nějaké vady nebo abnormality.
- **5.** Znovu přepněte joystick, dokud se nezobrazí červená obrazovka.
- **6.** Sledujte, zda má obrazovka nějaké vady nebo abnormality.
- **7.** Opakujte kroky 5 a 6, dokud se na obrazovce nezobrazí zelená, modrá, černá a bílá barva. Povšimněte si veškerých abnormalit nebo závad.

Test bude dokončen, když se zobrazí obrazovka s textem. Chcete-li ukončit, přepněte znovu ovládací prvek joysticku.

Pokud při použití integrovaného diagnostického nástroje nenajdete na obrazovce žádné nesrovnalosti, monitor funguje správně. Zkontrolujte grafickou kartu a počítač.

# **Běžné problémy**

Následující tabulka obsahuje obecné informace o běžných problémech, na které můžete při používání monitoru narazit, a možných řešeních:

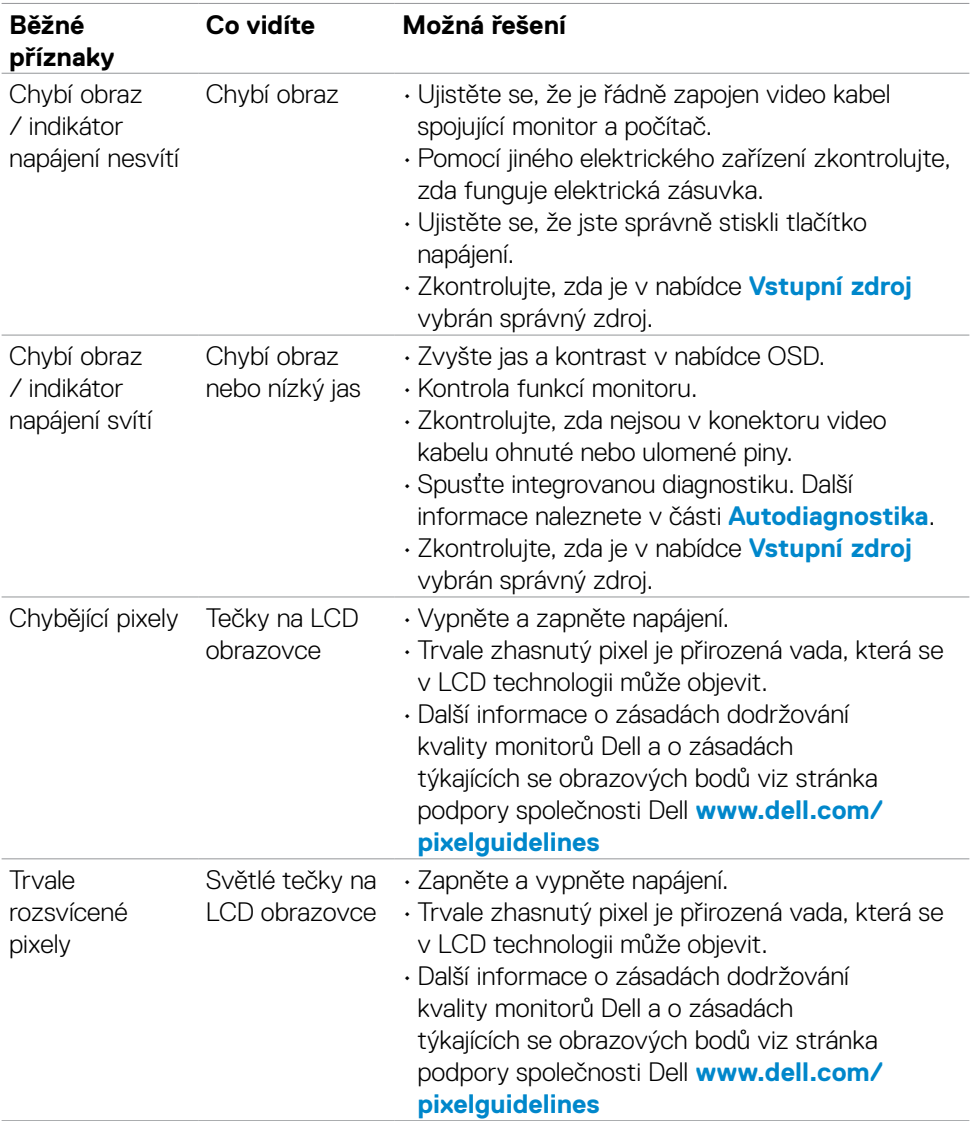

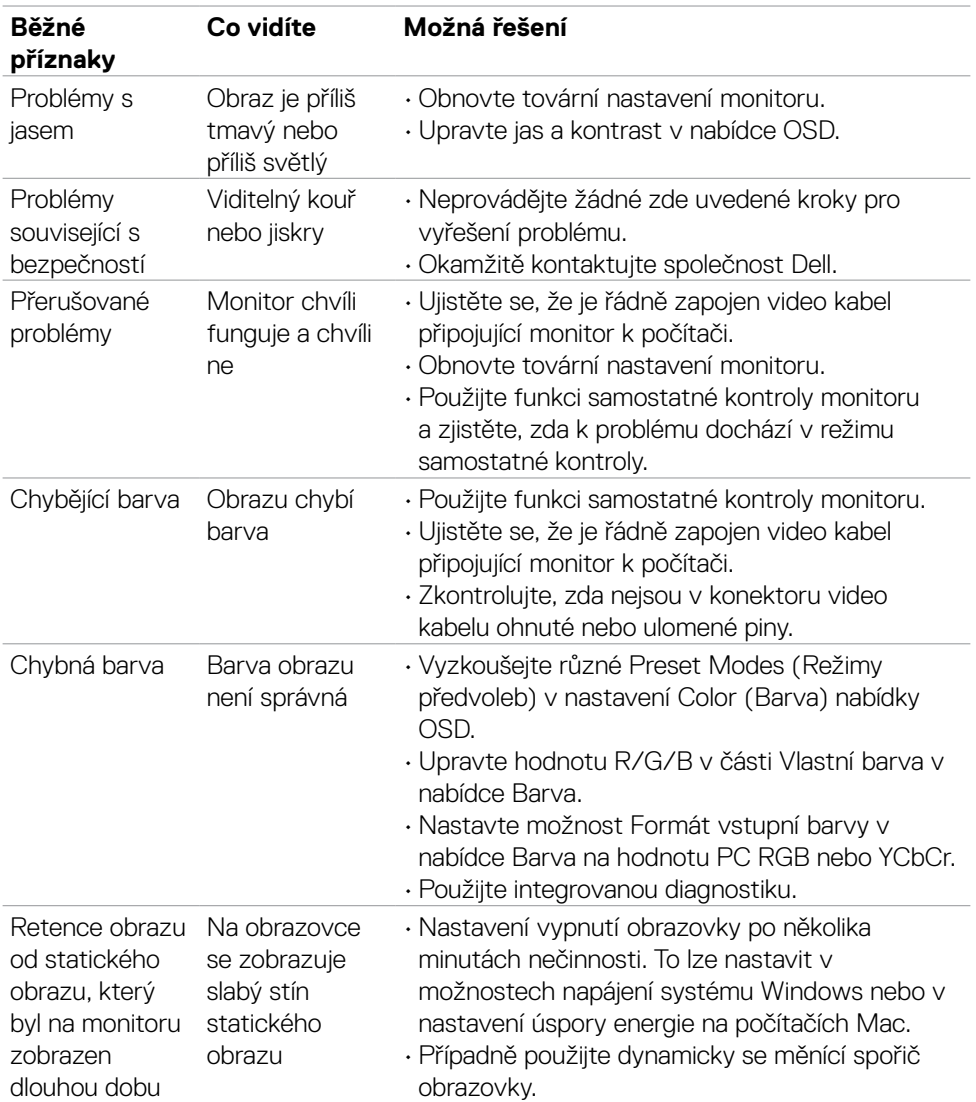

 $(1)$ 

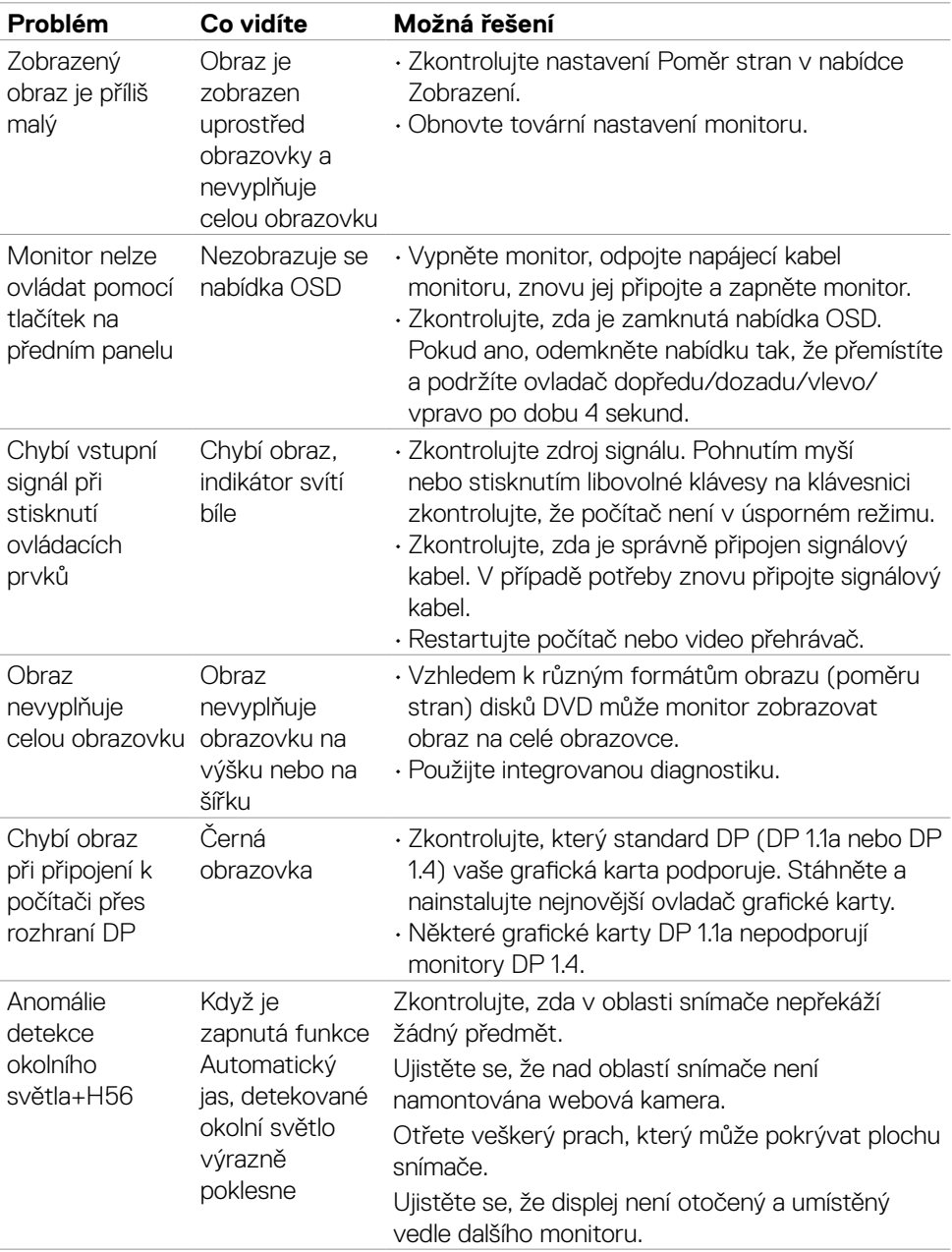

## **Specifické problémy s produktem**

**78** | Řešení problémů

 $(\overline{DCL}$ 

# **Specifické problémy s rozhraním Universal Serial Bus (USB)**

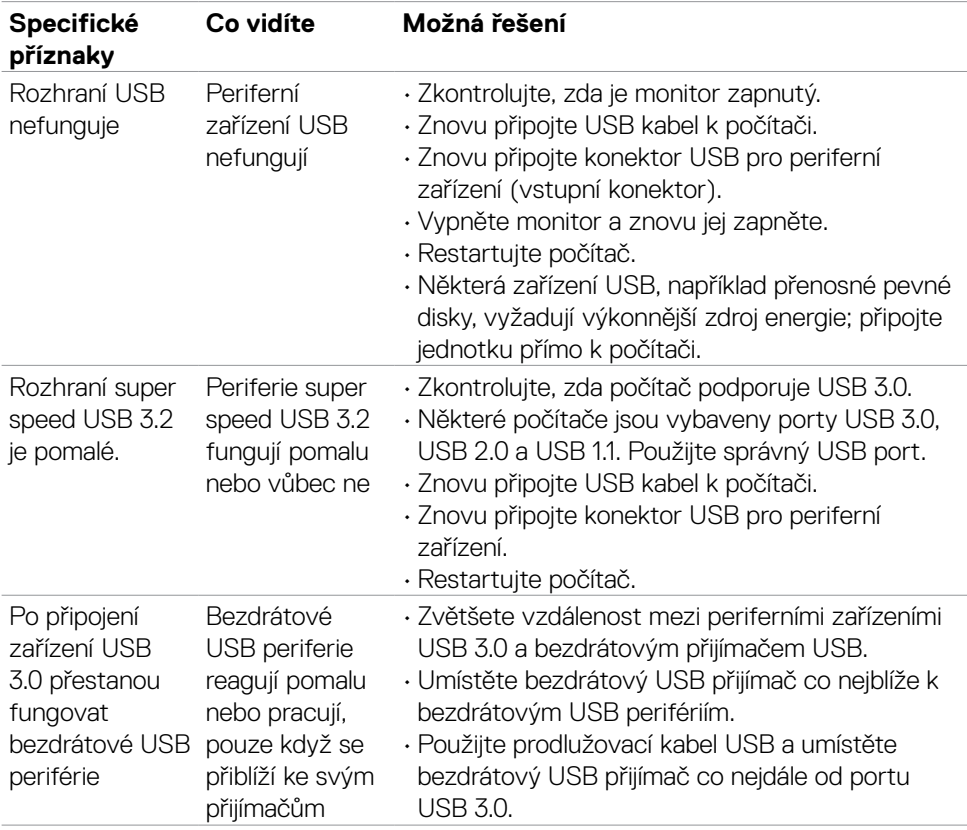

DELL

# **Informace o předpisech**

### **Sdělení komise FCC (pouze USA) a informace o dalších předpisech**

Sdělení komise FCC a další regulatorní informace viz webové stránky pro dodržování předpisů na adrese **www.dell.com/regulatory\_compliance**

### **Databáze výrobků EU pro energetický štítek a datový list výrobku**

**U2724D:<https://eprel.ec.europa.eu/qr/1591641>**

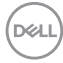

# **Kontaktování společnosti Dell**

Chcete-li kontaktovat společnost Dell ohledně prodeje, technické podpory nebo služeb pro zákazníky, přejděte na **[www.dell.com/contactdell](http://www.dell.com/contactdell)**.

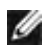

**POZNÁMKA: Dostupnost se liší podle země a výrobku a je možné, že některé služby nebudou ve vaší zemi k dispozici.**

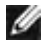

**POZNÁMKA: Pokud nemáte aktivní připojení k Internetu, můžete vyhledat kontaktní informace na faktuře, ústřižku k balení, účtence nebo v katalogu produktů Dell.**